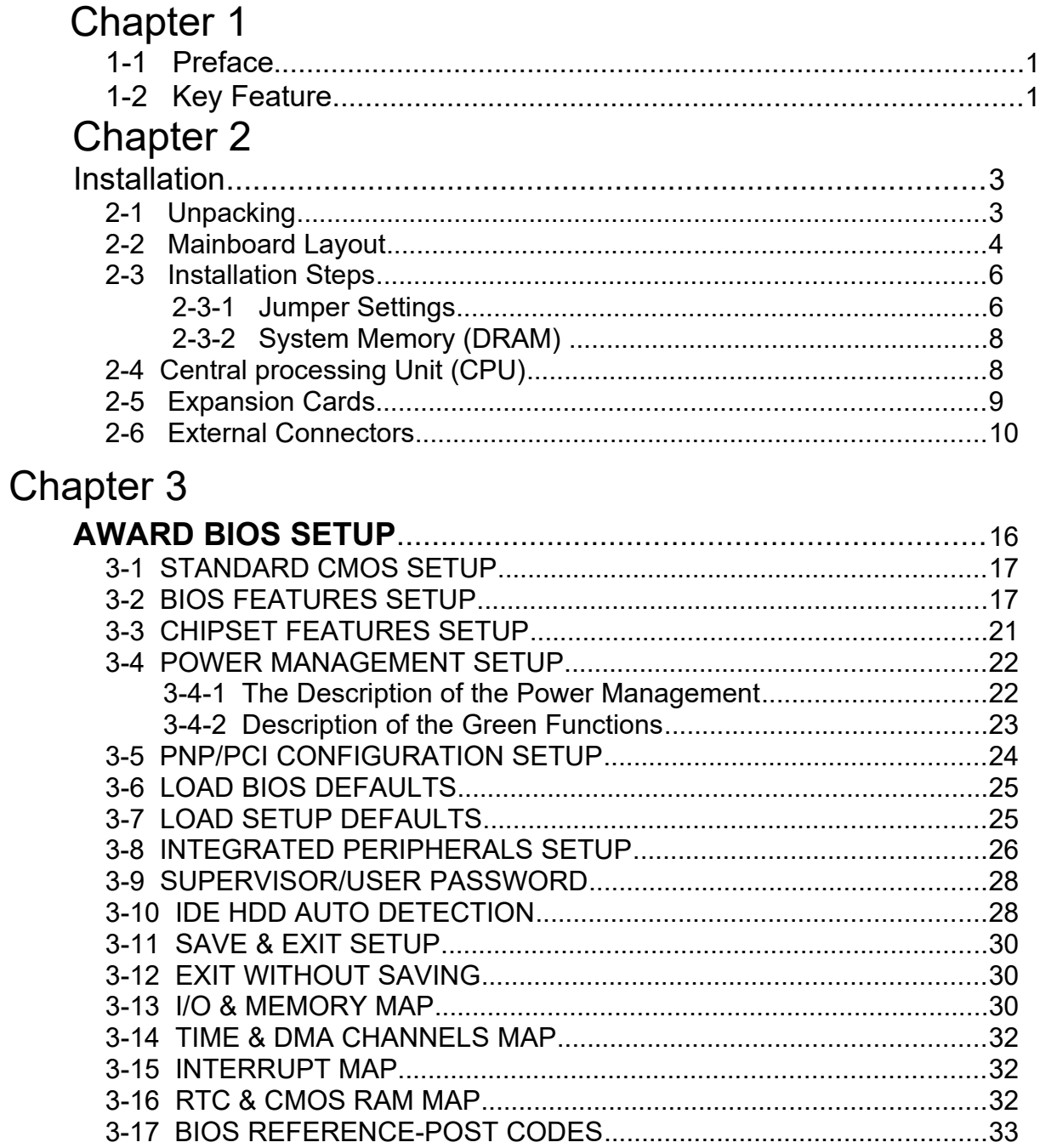

# **Chapter 1**

# **1-1 Preface**

Welcome to use the J-791A/J-791A/L mainboard. This mainboard supports Pentium<sup>®</sup> II processor PC/AT compatible system with AGP slot,ISA bus and PCI local bus. Also this board including some special designs, like ACPI/APM power management & powerful performance , We think you will enjoying your personal computer because of your right choice.

# **1.2 Key Feature**

The J-791A/J-791A/L is designed for the PC user who wants a great many features in a small package. This motherboard:

- **SDRAM Clock selectable (66MHz/100MHz),in 100MHz Bus Frequeney,let users more choice when use SDRAM.**
- **AGP:** Accelerated Graphics Port for 533MB/sec data transfer rate and 66MHz Bus clock to improve graphic functions.
- **Easy Installation:** Is equipped with BIOS supports auto detection of hard drives and plug and play to make setup of hard drives and expansion cards virtually automatic.
- **Chipset:** VIA APOLLO PRO VT82C691/VT82C596 PCI/AGPset with I/O subsystems.
- **Multi-Speed Support:** Supports Intel Pentium<sup>®</sup> II processor from 233MHz to 450MHz on Slot-1.
- **DRAM Memory Support:** Support 3x168-pin DIMMs of 16MB, 32MB, 64MB, 128MB, 256MB from a memory size between 16MB to 768M.
- **AGP, ISA and PCI Expansion Slots:** Provides an AGP slot, two 16-bit ISA slots, and four 32-bit PCI slots.
- **Super Multi-I/O:** Provides two high-Speed UART compatible serial ports and one parallel port with EPP and ECP capabilities. Two floppy drives of either 5.25" or 3.5" (1.44MB or 2.88MB) are also supported without an external card.
- **PCI Bus Master IDE Controller and ULTRA DMA 33:** On-board PCI Bus Master IDE controller with two connectors that supports four IDE devices in two channels, provides faster data transfer rates, and supports Enhanced IDE devices such as Tape Backup, CD-ROM drives and LS-120. This controller also supports PIO Modes 3 and 4 and Bus Master IDE DMA 33Mbyte/Sec.

# **ACPI supporting for OS Directed Power Management.**

**Ring-ln Wake up:** When Ring-In the system can wake up from SMI Mode.

**Ring-ln Power On:** When Ring-In the system can power on automatic by this function.

**Wake On LAN:** Workstation can power on by Server in Network.

**RTC Power On:** Enabled RTC Power On function, you can setting RTC alarm to power on the system at the time length you setting.

**Power Button:** Press the button will place the system power on/off.

# **CPU fan auto-stopping when in suspend mode. Support Software Power Off function.**

- **Power Support:** Efficient PWM switching power instead of traditional Linear Voltage Regulator to prevent power component from being burned-out.
- **PC 97 ready**
- **PS/2 Mouse:** This motherboard support PS/2 mouse set.
- **USB Port Connector:** This motherboard supports two USB port connectors for USB devices.
- **ATX Form Factor:** Dimensions 30.5cmx18cm.
- **Optional IrDA:** This motherboard supports an optional infrared port module for wireless interface, with independent 3rd UART (32-byte FIFO).
- **Fans:** Support two Extra fan connectors to evacuate the heat from CPU, and the heat within the computer case.
- **PC HEALTH MONITOR:** (Only in J-791A/L)

To frack PC system temperature system Vottage,and Fan speed. When system temperature is over warning temperature by HEALTH Monitor Utility will have alarm to warn users.

# **Chapter 2**

# **Hardware Installation**

# **2-1 Unpacking**

This mainboard package should contain the following:

- The J-791A/J-791A/L mainboard
- USER'S MANUAL for mainboard
- Cable set for IDE x1, Floppy x1
- CD for Drivers PACK

The mainboard contains sensitive electronic components which can be easily damaged by electron-static, so the mainboard should be left in its original packing until it is installed.

Unpacking and installation should be done on a grounded anti-static mat.

The operator should be wearing an anti static wristband, grounded at the same point as the anti-static mat.

Inspect the mainboard carton for obvious damage. Shipping and handling may cause damage to your board. Be sure there are no shipping and handling damages on the board before proceeding.

After opening the mainboard carton, extract the system board and place it only on a grounded anti-static surface component side up. Again inspect the board for damage.

Press down on all of the socket IC's to make sure that they are properly inserted. Do this only on with the board placed on a firm flat surface.

# *Warning: Do not apply power to the board if it has been damaged.*

You are now ready to install your mainboard. The mounting hole pattern on the mainboard matches the IBM-AT system board.

It is assumed that the chassis is designed for a standard IBM™ XT/AT™ main board mounting. Place the chassis on the anti-static mat and remove the cover.

Take the plastic clips, Nylon stand-off and screws for mounting the system board, and keep them separate.

# **2.2 Mainboard Layout**

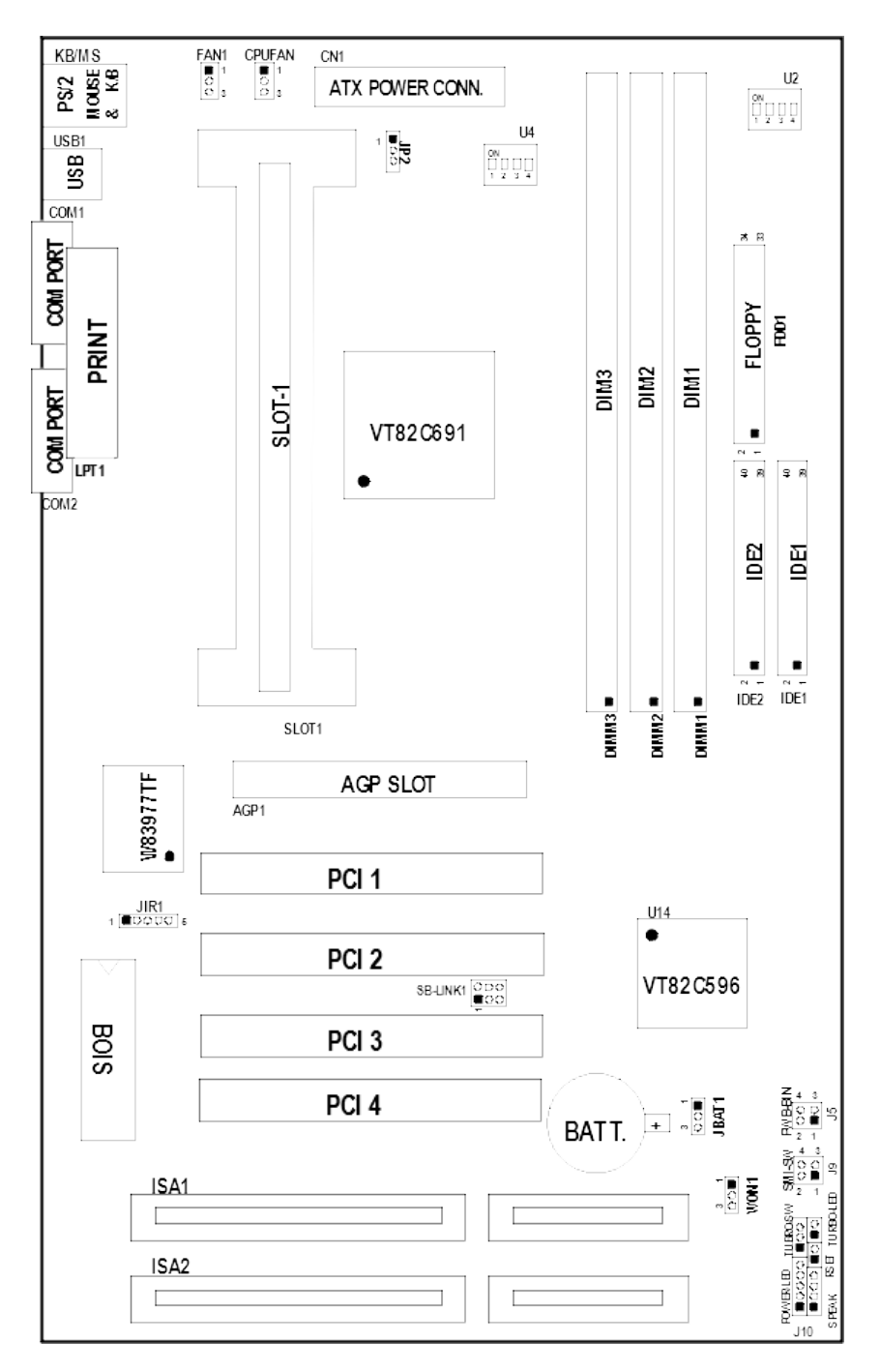

**Figure 2-1** 

# *Jumpers* 1) U4 p. 7 DIP Switch for CPU Ratio Selection 2) JBAT1 p. 7 CMOS RAM (Normal/Clear CMOS Data) **(Yellow color selector)** 3) U2 p. 7 DIP Switch for CPU BUS Frequency Selection *Connectors* 1) CN1 p. 10 ATX Power connector (20-pin Block) 2) KB/MS p. 11 PS/2 Keyboard & PS/2 Mouse connector (6-pin Female) 3) LPT1 p. 11 Parallel Port connector (25-pin Block) 4) COM1, COM2 p. 11 Serial Port COMA & COMB (10-pin Block) 5) FDD1 p. 12 Floppy Driver connector (34-pin Block) 6) IDE1 p. 12 Primary IDE connector (40-pin Block) 7) IDE2 p. 12 Secondary IDE connector (40-pin Block) 8) SMI\_SW(J9 2&4) p. 13 SMI Suspend Switch lead (2-pin) 9) HDLED (J9 1&3) p. 13 IDE activity LED connector (2-pin)

- 10) TBLED p. 13 Turbo LED switch (2-pin)
- 11) RESET p. 13 Reset Switch lead (2-pin)
- 12) KEYLOCK/Power LEDp. 13 Keyboard Lock Switch Power/LED (5-pin)
- 
- 
- 
- 
- 
- 
- 
- 
- *Expansion Slots*
- 
- 
- 
- 
- 
- 1) DIMM Slots p. 8 DRAM Memory Expansion slots
- 2) Slot-1 p. 8 Slot for Central Processing Unit (CPU)
- 3) AGP Slot p. 9 AGP Expansion slot
- 4) ISA 1,2 p. 9 16-bit ISA Bus Expansion slots
- 5) PCI 1,2,3,4 p. 9 32-bit PCI Bus Expansion slots
- 13) SPEAKER p. 13 Speaker connector (4-pin) 14) JIR1 p. 13 Infrared Module connector (5-pin)
- 15) USB1 p. 14 USB Port connector
- 16) CPUFAN p. 14 CPU Fan connector
- 17) FAN1 p. 14 Extra fanning system connectors
- 18) PWR\_BTN(J5 2&4) p. 15 Power-On Button connector
- 19) SB\_LINK1 p.15 SBLINK connector
- 20) WON 1 **p.15 Wake On Lan connector**
- 
- 
- 
- 
- 

# **2-3 Installation Steps**

Before using your computer, you must follow the steps as follows:

- 1. Set Jumpers on the Motherboard
- 2. Install the CPU
- 3. Install DRAM Modules
- 4. Install Expansion card
- 5. Connect Cables, Wires, and Power Supply
- 6. Setup the BIOS Software

# **2-3-1 Jumper Settings**

**1.** DIP Switch for CPU Type Selection:U4,U2

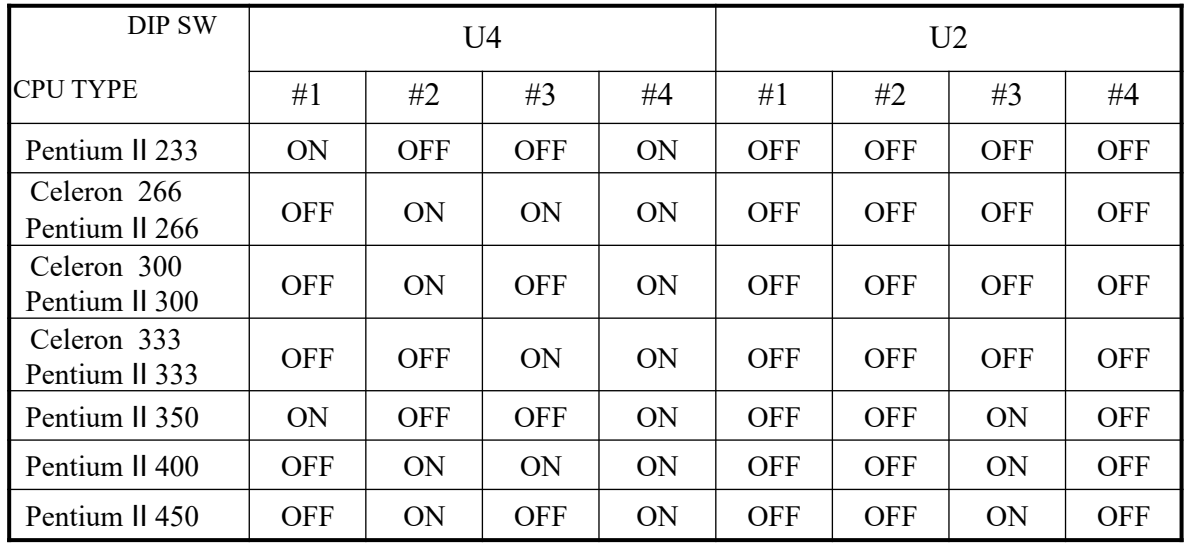

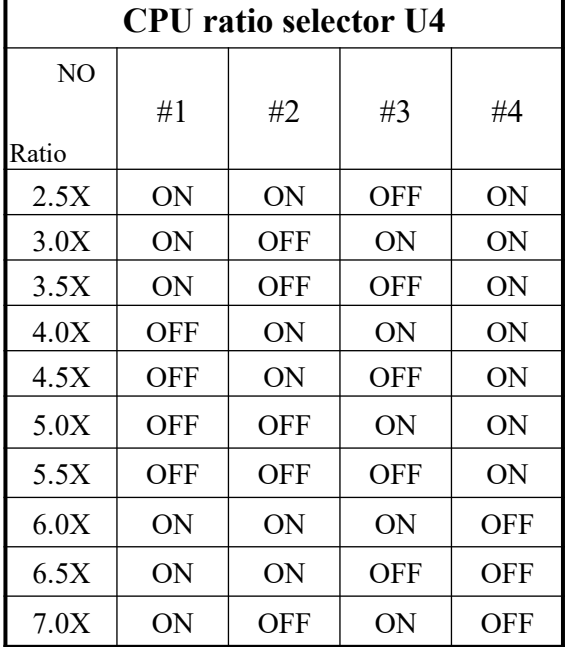

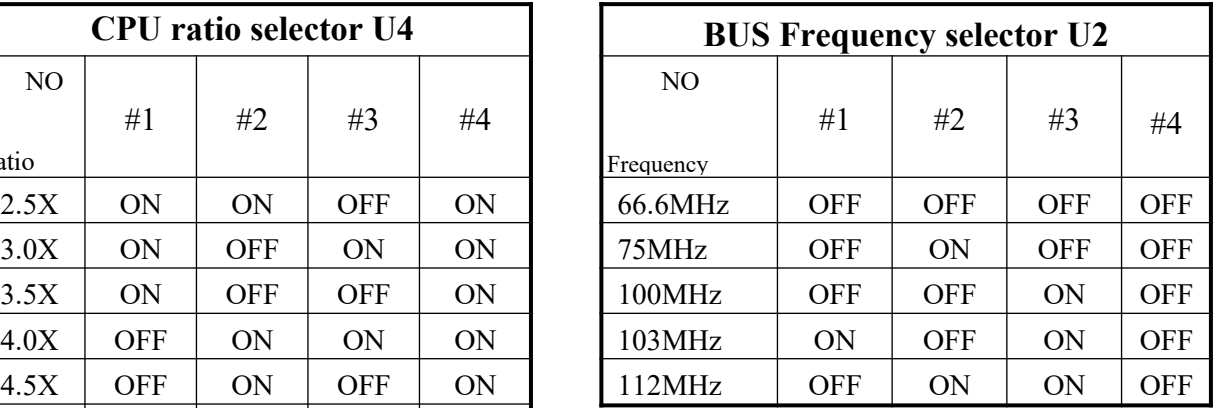

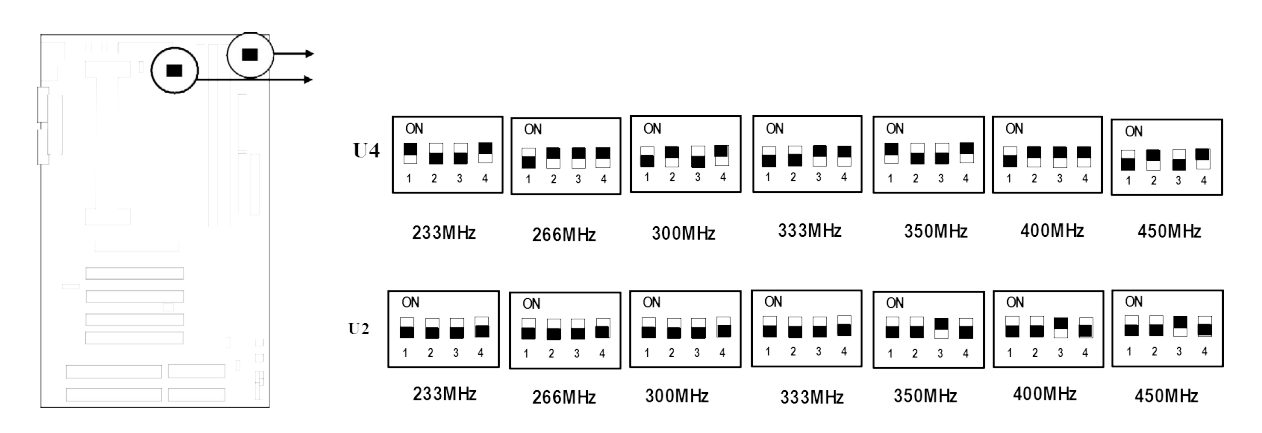

## **2. SDRAM Clock Selector: U2 #4**

This selector can choose SDRAM clock Synchronous or Asynchronous to CPU Bus frequency. When choose Asynchronous can let users have more choice of NON-PC100 SDRAM at over 66 MHz Bus frequency .

U2  $\#4$  ON  $\longrightarrow$  SDRAM clock same as AGP clock (66MHz) Asynchronous.

U2 #4 OFF SDRAM clock same as CPU Bus clock (66MHz, 75MHz, 100MHz, 103MHz,112MHz): Synchronous.

## **3. CMOS RAM: JBAT1 (Yellow color selector)**

## *WARNING: Make sure your computer is POWER OFF when you are CLEAR CMOS.*

Connect a jumper Cap over this jumper for a few seconds, will clears information stored in the CMOS RAM Chip that input by user, such as hard disk information and passwords. After CLEAR CMOS, you must enter the BIOS setup (by holding down <DEL> during power-up) to re-enter BIOS information (see BIOS SETUP).

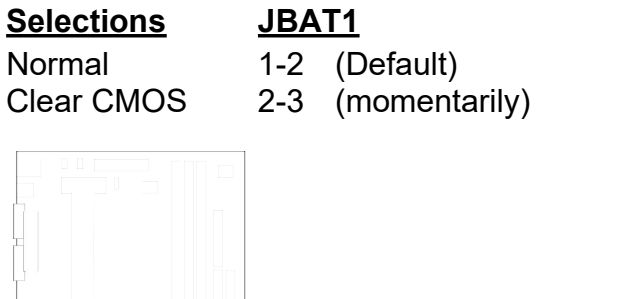

 $\mathbf{r}$ 

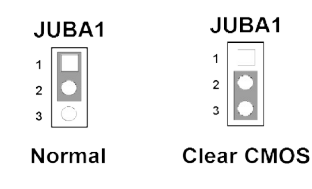

**CMOS RAM (Normal / Clear CMOS Data)** 

# **2-3-2 System Memory (DRAM)**

This motherboard support tree168-pin DIMM Module, using +3V unbuffer synchronous DRAM in either EDO or SDRAM with Max. memory size of 768MB.

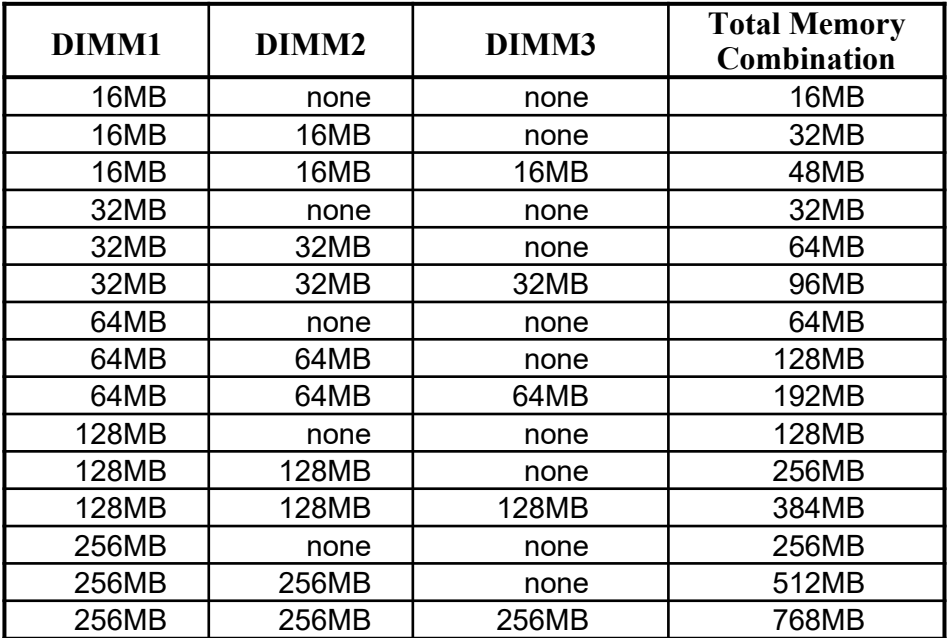

# **2-4 Central Processing Unit (CPU)**

The motherboard provides a Slot-1 for Pentium II processor. The CPU on board must have a fan or heat sink attached to prevent overheating.

# *WARNING: Without a fan or heat sink, the CPU will overheat and cause damage to both the CPU and the motherboard.*

To install a CPU, first turn off your system and remove its cover. Locate the Slot- 1 and place RETENTION MODULE as following:

*IMPORTANT: You must setswitch U4,U2 for both "CPU to Bus frequency Ratio" and "Bus Frequency Selection" on page 7 depending on the CPU that you install.* 

- Attach heat sink to the CPU.
- Place Part A on slot-1 and gently screw four corners on top of the mother-board.

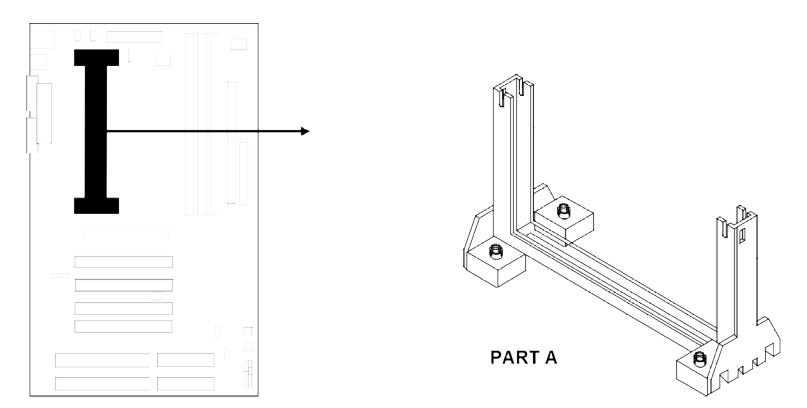

# **2-5 Expansion Cards**

You must read the documentation come with expansion card for any hardware or software settings that may be required to setup your specific card.

## **Installation Procedure:**

- 1. Read the documentation from your expansion card.
- 2. Set any necessary jumpers on your expansion card.
- 3. Remove your computer's cover.
- 4. Remove the bracket on the slot you intend to use.
- 5. Carefully align the card's connectors and press firmly.
- 6. Secure the card on the slot with the screw you remove in step 4.
- 7. Replace the computer's cover.
- 8. Setup the BIOS if necessary.
- 9. Install the necessary software drivers for your expansion card.

# **Assigning IRQs for Expansion Cards**

Some expansion cards may require an IRQ to operate. Generally an IRQ must be exclusively assigned to only one device. In an standard design there are 16 IRQs available but most of them are occupied by the system and leaves 6 free for expansion cards.

Either AGP, ISA or PCI expansion cards may require an IRQs. System IRQs are available to cards installed in the ISA expansion first, and any remaining IRQs can be used by PCI cards. Currently, there are two types of ISA cards. An original ISA expansion card design, know as "Legacy" ISA cards, they request configure the card's jumpers manually and then install it in any available slot on the ISA bus, and other know as Plug and Play. You may use Microsoft's Diagnostic (MSD.EXE) utility included in the DOS directory to see a map of your used and any free IRQs. For Windows 95 users, the "Control Panel" icon in "My Computer", contains a "System" icon which gives you "Device Manager" tab. Double clicking on a specific device give you "Resources" tab which shows the Interrupt number and address. Make sure that no any two of devices use the same IRQs, or your computer will experience problems when those two devices are in use at the same time.

To simplify this process the motherboard has complied with the Plug and Play (PNP) specification which was developed to allow automatic system configuration whenever a PNPcompliant card is added to the system. For PNP cards, IRQs are assigned automatically from those available.

If the system has both Legacy and PNP ISA cards installed, IRQs are assigned to PNP cards from those not used by Legacy cards. The PCI and PNP configuration of the BIOS setup utility can be used to indicate which IRQs are being used by Legacy cards. For older Legacy cards that does not work with the BIOS, you can contact your vendor for an ISA Configuration Utility.

An IRQ number is automatically assigned to PCI expansion cards after those used by Legacy and PNP ISA cards. In the PCI bus design, the BIOS automatically assigns an IRQ to a PCI. To install a PCI card, you need to set something called the INT (interrupt) assignment. Since all the PCI slots on this motherboard use an INTA #, be sure that the jumpers on your PCI cards are set to INT A.

## **Assigning DMA Channels for ISA Cards**

Some ISA cards, both Legacy and PNP may also need to use a DMA (Direct Memory Access) channel. DMA assignments for this motherboard are handled the same way as the IRQ assignment process described above. You can select a DMA channel in the PCI and PNP configuration section of the BIOS Setup utility. In the BIOS setup, you should choose "Yes" for those IRQ's and DMA's you wish to reserve for Legacy cards.

# **2-6 External Connectors**

## **1. ATX Power Connector (20-pin block): CN1**

ATX Power Supply connector. This is a new defined 20-pin connector that usually comes with ATX case. The ATX Power Supply allows to use soft power on momentary switch that connect from the front panel switch to 2-pins Power On jumper pole on the motherboard. When the power switch on the back of the ATX power supply turned on, the full power will not come into the system board until the front panel switch is momentarily pressed. Press this switch again will turn off the power to the system board.

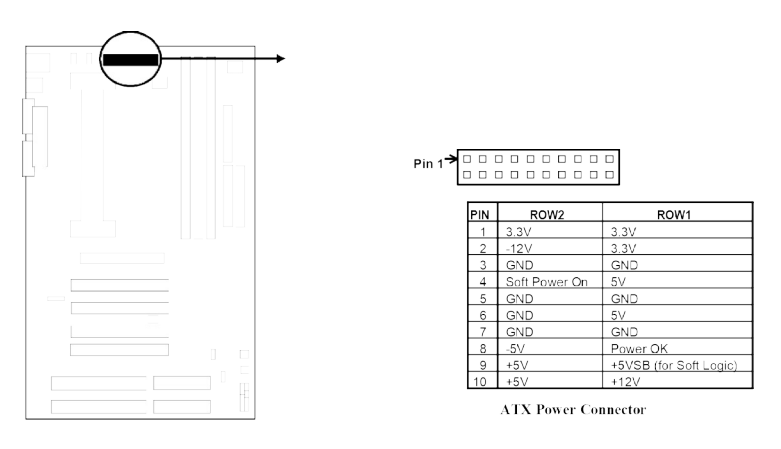

**2. PS/2 Mouse & PS/2 Keyboard Connector: KB/MS**

The PS/2 Keyboard is a 6-pin miniature DIN connector. It is for a standard PS/2 style keyboard. May also be known as a 101 enhanced keyboard. The PS/2 Mouse connector is a similar 6-pin, miniature DIN connector.

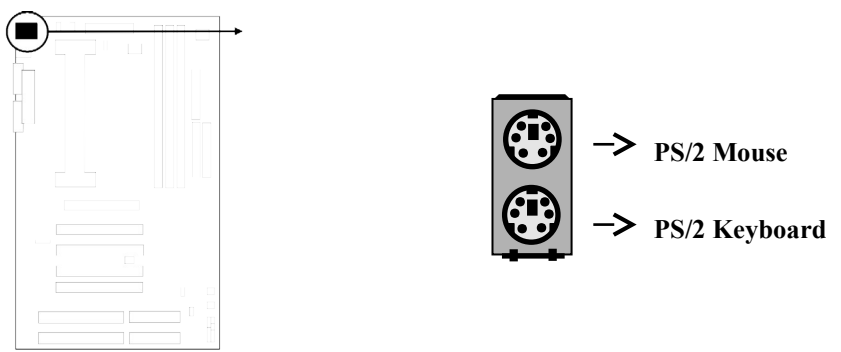

# **3. Parallel Printer Connector (26-pin block): LPT1**

Connection for the included parallel port ribbon cable with mounting bracket. Connect the ribbon cable to this connection and mount the bracket to the case on an open slot. It will then be available for a parallel printer cable.

*NOTE: Serial printers must be connected to the serial port. You can enable the parallel port and choose the IRQ through BIOS Setup on page 25 "Onboard Parallel Port".*

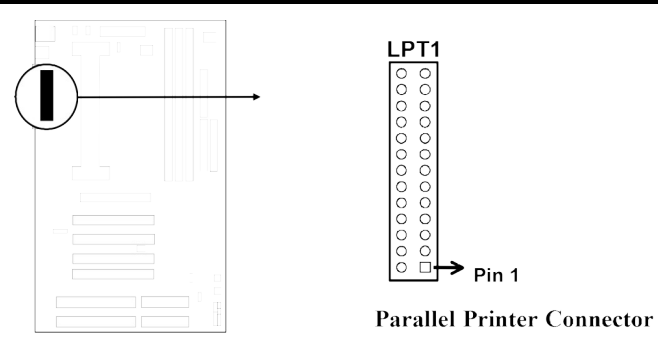

## **4. Serial port COMA and COMB Connector (Two 10-pin block): COM1, COM2**

These connectors support the provided serial port ribbon cables with mounting bracket. Connect the ribbon cables to these connectors and mount the bracket to the case on an open slot. The two serial ports on the mounting bracket will then be used for pointing devices or other serial devices. See page 25 for BIOS configuration of "Onboard Serial Port"

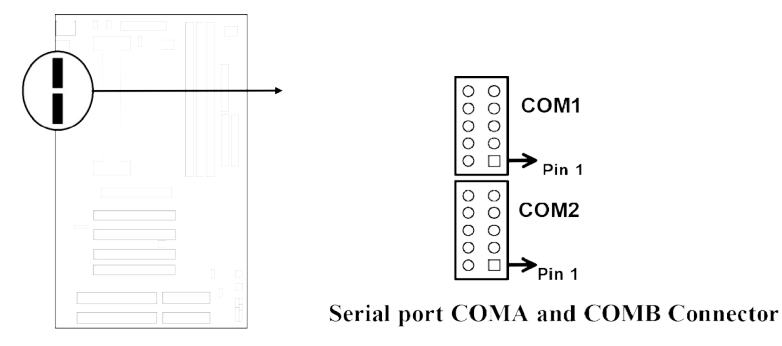

**5. Floppy drive Connector (34-pin block): FDD1**

This connector supports the provided floppy drive ribbon cable. After connecting the single plug end to motherboard, connect the two plugs at other end to the floppy drives.

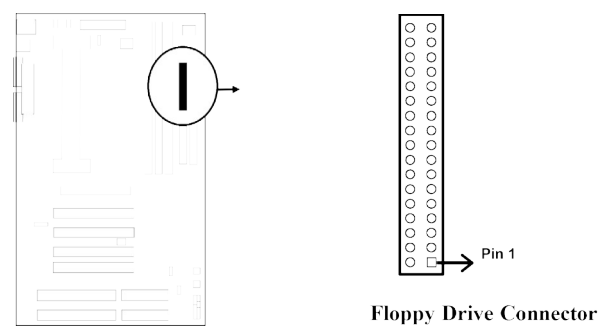

# **6. Primary IDE Connector (40-pin block): IDE1**

This connector supports the provided IDE hard disk ribbon cable. After connecting the single plug end to motherboard, connect the two plugs at other end to your hard disk(s). If you install two hard disks, you must configure the second drive to Slave mode by setting its jumpers accordingly. Please refer to the documentation of your hard disk for the jumper settings.

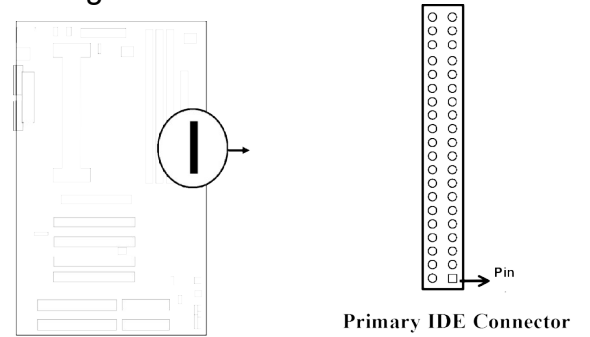

# **7. Secondary IDE Connector (40-pin block): IDE2**

This connector connects to the next set of Master and Slave hard disks. Follow the same procedure described for the primary IDE connector. You may also configure two hard disks to be both Masters using one ribbon cable on the primary IDE connector and another ribbon cable on the secondary IDE connector.

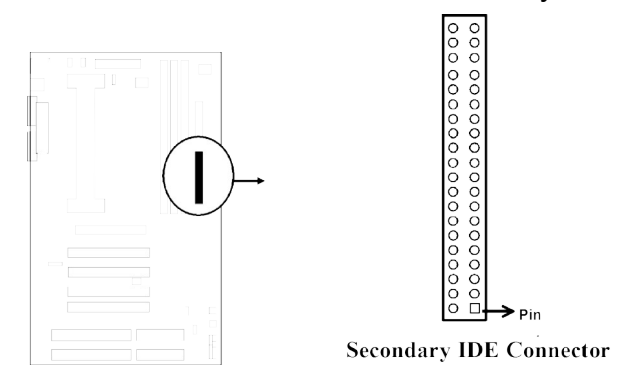

**8. SMI Suspend Switch lead: SMI\_SW (J9 2&4)**

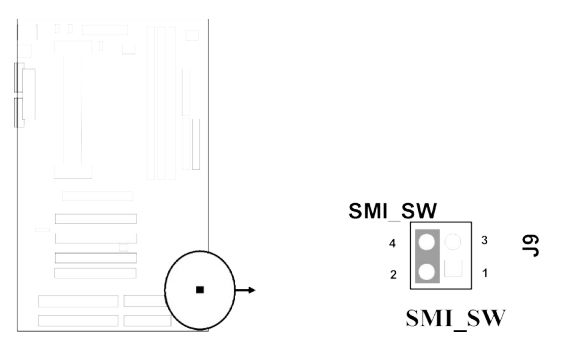

# **9. IDE activity LED: HDLED (J9 1&3)**

This connector connects to the hard disk activity indicator light on the case.

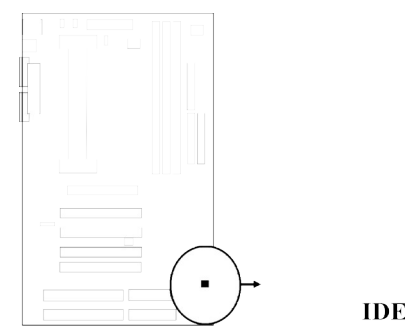

**HDLED**  $\overline{\mathbf{3}}$ <u>ور</u> **IDE** (Hard Drive) LED

## **10. Turbo LED switch: TBLED**

The motherboard's turbo function is always on. The turbo LED will remain constantly lit while the system power is on. You may wish to connect the Power LED from the system case to this lead. See the figure on page 16.

## **11. Reset switch lead: RST**

This 2-pin connector connects to the case-mounted reset switch for rebooting your computer without having to turn off your power switch. This is a preferred method of rebooting in order to prolong the life of the system's power supply. See the figure below.

## **12. Keyboard lock switch lead: KEYLOCK**

This 5-pin connector connects to the case-mounted key switch for locking the keyboard for security purposes. See the figure below.

## **13. Speaker connector: SPEAKER**

This 4-pin connector connects to the case-mounted speaker. See the figure below.

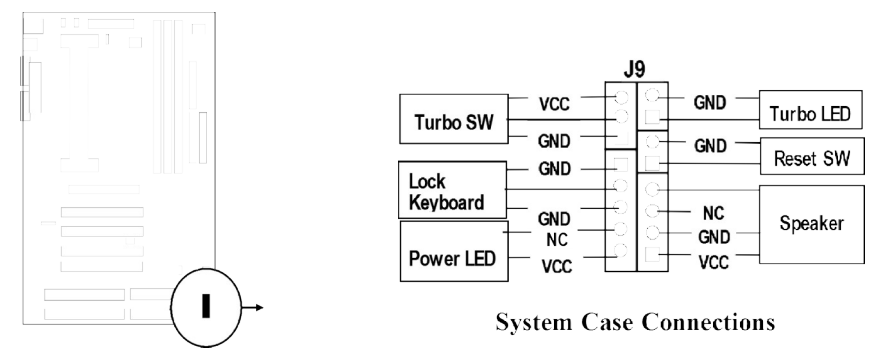

**14. IR infrared module connector: JIR1**

This connector supports the optional wireless transmitting and receiving infrared module. This module mounts to small opening on system cases that support this feature you must also configure the setting through BIOS setup. Use the four pins as shown on the Back View and connect a ribbon cable from the module to the motherboard according to the pin definitions.

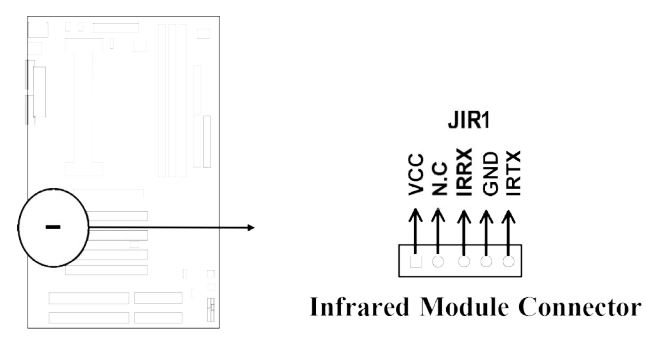

## **15. USB Port connector: UBS1**

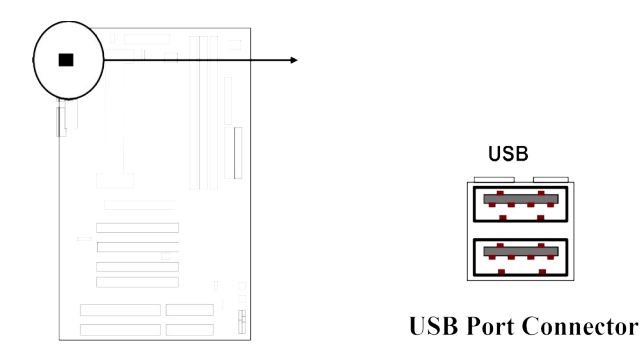

## **16. FAN connector: CPUFAN**

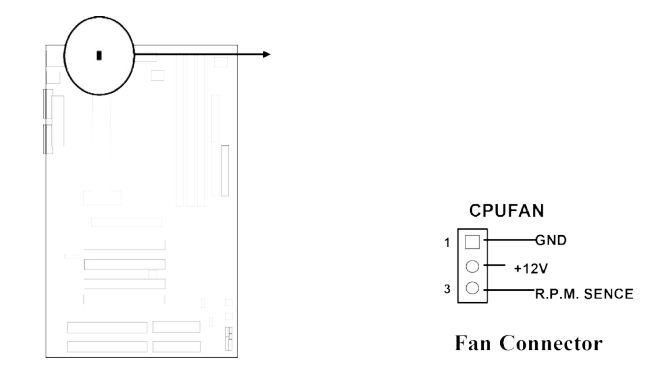

## **17. FAN connector: FAN1**

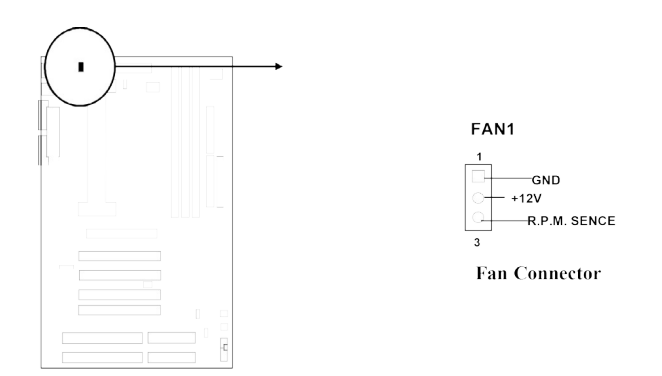

# **18. Power-On button connector: PWR\_BTN(J5 2&4)**

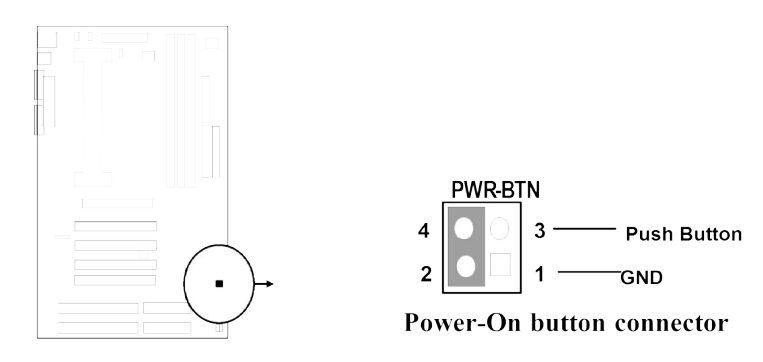

# **19. SB LINK connector: SB\_LINK1**

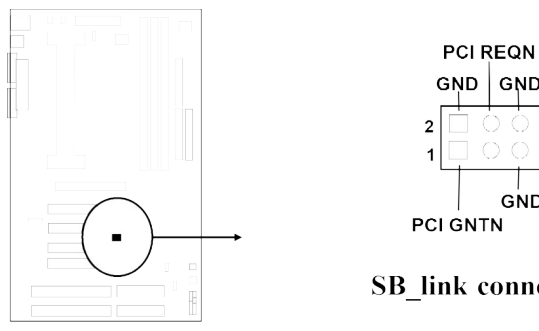

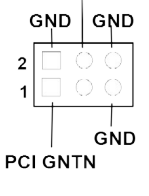

**SB\_link** connector

# **20. Wake On Lan connector: WON1**

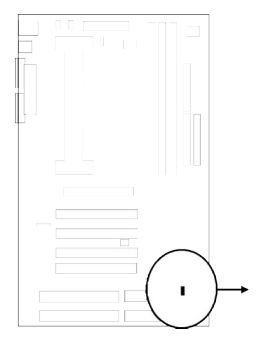

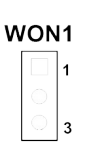

Wake On Lan

# **Chapter 3**

# **AWARD BIOS SETUP**

Award's ROM BIOS provides a built-in Setup program which allows user modify the basic system configuration and hardware parameters. The modified data will be stored in a batterybacked CMOS RAM so data will be retained even when the power is turned off. In general, the information saved in the CMOS RAM stay unchanged unless here is configuration change in the system, such as hard drive replacement or new equipment is installed.

It is possible that CMOS had a battery failure which cause data lose in CMOS RAM. If so, re enter system configuration parameters become necessary.

## **To enter Setup Program**

Power on the computer and press **<Del>** key immediately will bring you into BIOS **CMOS SETUP UTILITY**.

ROM PCI/ISA BIOS (2A6LFJ1B)

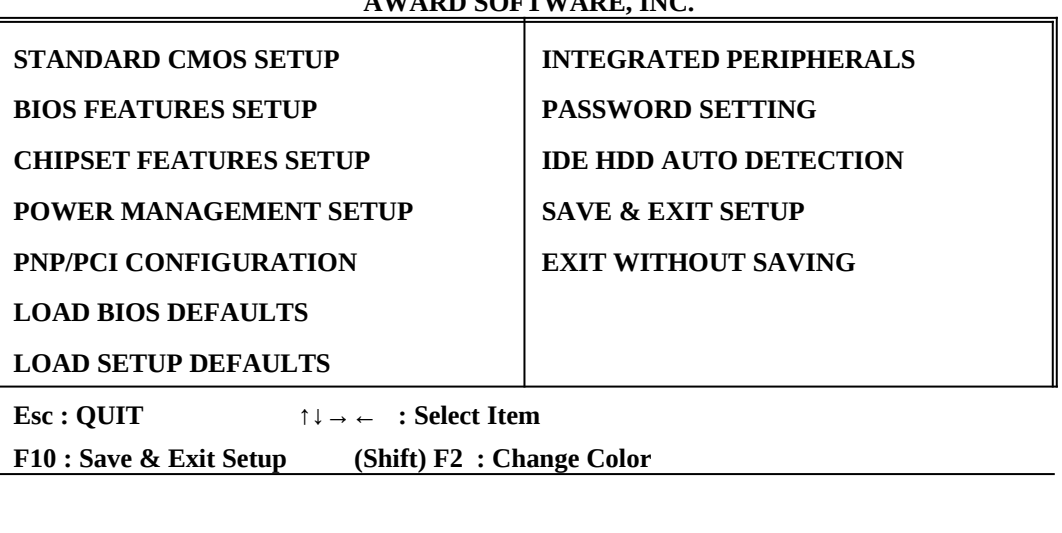

**CMOS SETUP UTILITY AWARD SOFTWARE, INC.**

## **Figure 3-1**

The menu displays all the major selection items and allow user to select any one of shown item. The selection is made by moving cursor (press any direction key) to the item and press <Enter> key. An on\_line help message is displayed at the bottom of the screen as cursor is moving to various items which provides user better understanding of each function. When a selection is made, the menu of selected item will appear so the user can modify associated configuration parameters.

# **3-1 STANDARD CMOS SETUP**

Choose "**STANDARD CMOS SETUP**" in the CMOS SETUP UTILITY Menu (Figure 3-1). The STANDARD CMOS SETUP allows user to configure system setting such as current date and time, type of hard disk drive installed in the system, floppy drive type, and the type of display monitor. Memory size is auto-detected by the BIOS and displayed for your reference. When a field is highlighted (direction keys to move cursor and <Enter> key to select), the entries in the field will be changed by pressing <PgDn> or <PgUp> keys or user can enter new data directly from the keyboard.

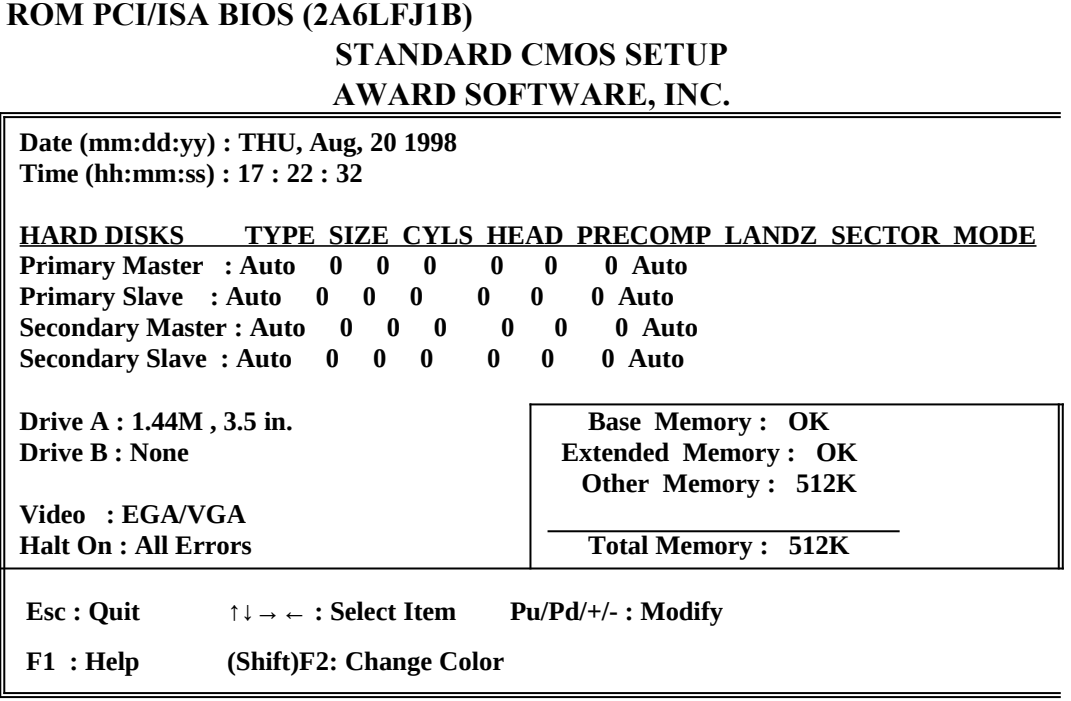

**Figure 3-2**

- *NOTE: If hard disk Primary Master/Slave and Secondary Master/Slave were used Auto, than the hard disk size and model will be auto-detect on display during POST.*
- *NOTE: The "Halt On:" field is to determine when to halt the system by the BIOS is error occurred during POST.*

# **3-2 BIOS FEATURES SETUP**

Select the "**BIOS FEATURES SETUP**" option in the CMOS SETUP UTILITY menu allows user to change system related parameters in the displayed menu. This menu shows all of the manufacturer's default values of this motherboard. Again, user can move the cursor by pressing direction keys and <PgDn> of <PgUp> keys to modify the parameters. Pressing [F1] key to display help message of the selected item.

This setup program also provide 2 convinent ways to load the default parameter data from BIOS [F6] or CMOS [F7] area if shown data is corrupted. This provides the system a capability to recover from any possible error.

 **ROM PCI/ISA BIOS (2A6LFJ1B)**

**BIOS FEATURES SETUP**

**AWARD SOFTWARE, INC.**

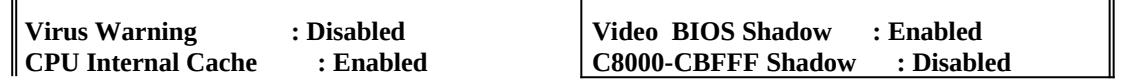

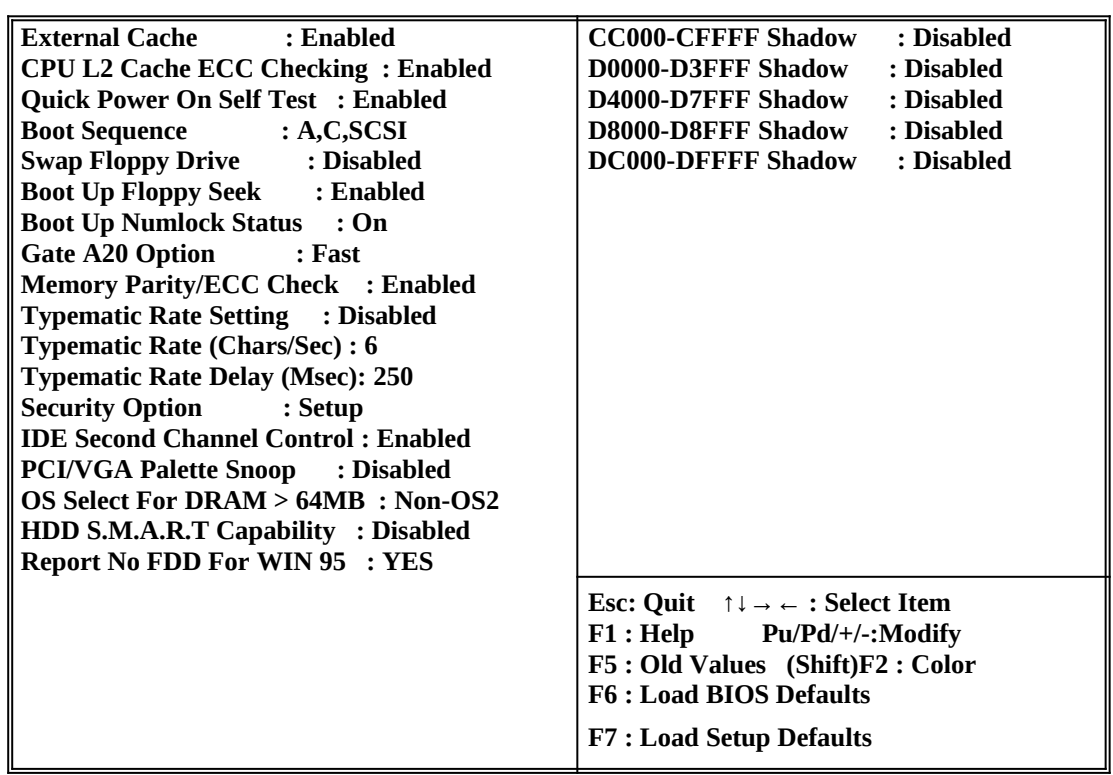

**Figure 3-3**

- *NOTE: The Security Option contains "setup" and "system". The "setup" indicates that the password setting is for CMOS only while the "system" indicates the password setting is for both CMOS and system boot up procedure.*
- **Virus Warning:** This category flashes on the screen. During and after the system boots up, any attempt to write to the boot sector or partition table of the hard disk drive will halt the system and the following error message will appear, in the mean time, you can run an anti-virus program to locate the problem. Default value is Disabled
	- *Enabled***:** Activates automatically when the system boots up causing a warning message to appear when anything attempts to access the boot sector or hard disk partition table.
	- *Disabled***:** No warning message to appear when anything attempts to access the boot sector or hard disk partition table.
- **CPU Internal Cache / External Cache:** These two categories speed up memory access. However, it depends on CPU/chipset design. The default value is Enable. If your CPU without Internal Cache then this item "CPU Internal Cache" will not be show.

*Enabled:* Enable cachehis category speeds up Power On Self Test. (POST) after you power on the computer.  *Disabled*: Disable cache

 **Quick Power On Self Test:** If it is set to Enable, BIOS will shorten or skip some check items during POST.

 *Enabled***:** Enable quick POST  *Disabled***:** Normal POST

- **Boot Sequence:** This category determines which drive computer searches first for the DOS (Disk Operating System). Default value is A,C,SCSI. System will first search for floppy disk drive, then hard disk drive and then SCSI device. The options are: C, A, SCSI; C, CDROM, A; CDROM, C, A; D, A, SCSI; E, A, SCSI; F, A, SCSI; SCSI, A, C; SCSI, C, A; C only; LS/ZIP, C.
- **Swap Floppy Drive:** The swap floppy drive. Default value is Disabled. *Enabled***:** Floppy A & B will be swapped under the DOS **Disabled:** Floppy A & B will be not swap
- **Boot Up Floppy Seek:** During POST, BIOS will determine if the floppy disk drive installed is 40 or 80 tracks. 360K type is 40 tracks while 760K, 1.2M and 1.44M are all 80 tracks. The default value is Enabled.
	- **Enabled:** BIOS searches for floppy disk drive to determine if it is 40 or 80 tracks. Note that BIOS can not tell from 720K, 1.2M or 1.44M drive type as they are all 80 tracks.
	- **Disabled**: BIOS will not search for the type of floppy disk drive by track number. Note that there will not be any warning message if the drive installed is 360K.
- **Boot Up NumLock Status:** The default value is On.
	- *On*: Keypad is number keys.
	- **Off:** Keypad is arrow keys.
- **Boot UP System Speed:** It selects the default system speed-the speed that the system will run at immediately after power up.
	- *High***:** Set the speed to high.
	- *Low***:** Set the speed to low.

*NOTE: The board default value is LOW in the field. Boot the system to controller turbo or De-turbo by Onboard (Turbo Switch).*

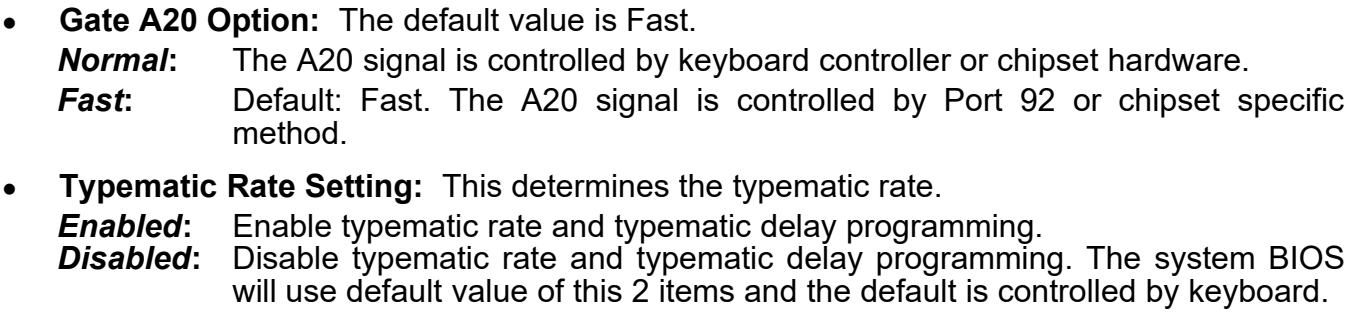

- **Typematic Rate (Chars/Sec):**
	- 6 : 6 characters per second 8 : 8 characters per second 10 : 10 characters per second 12 : 12 characters per second
	-
- 
- 15 : 15 characters per second 20 : 20 characters per second
	- **19**

24 : 24 characters per second 30 : 30 characters per second

- **Typematic Delay (Msec):** When holding a key, the time between the first and second character displayed.
	- 250 : 250 msec
	- 500 : 500 msec
	- 750 : 750 msec
	- 1000 : 1000 msec
- **Security Option:** This category allows you to limit access to the system and Setup, or just to Setup. The default value is Setup.
	- **System:** The system will not boot and access to Setup will be denied if the correct password is not entered at the prompt.
	- **Setup:** The system will boot, but access to Setup will be denied if the incorrect password is entered at the prompt.

*NOTE: To disable security, select PASSWORD SETTING at Main Menu and then you will be asked to enter password. Do not type anything and just press <Enter>, it will disable security. Once the security is disabled, the system will boot and you can enter Setup freely.*

- **Video BIOS Shadow:** It determines whether video BIOS will be copied to RAM, however, it is optional from chipset design. Video Shadow will increase the video speed.<br>**Enabled:** Video shadow is enabled *Enabled***:** Video shadow is enabled *Disabled***:** Video shadow is disabled
- C8000 CBFFF Shadow: CC000 - CFFFF Shadow: D0000 - D3FFF Shadow:<br>D4000 - D7FFF Shadow: D4000 - D7FFF D8000 - DBFFF Shadow: DC000 - DFFFF Shadow:

These categories determine whether optional ROM will be copied to RAM by 16K byte or 32K byte per/unit and the size depends on chipset.

*Enabled***:** Optional shadow is enabled.

*Disabled***:** Optional shadow is disabled.

# **3-3 CHIPSET FEATURES SETUP**

**Choose the "CHIPSET FEATURES SETUP" in the CMOS SETUP UTILITY menu to display following menu.**

**ROM PCI/ISA BIOS (2A6LFJ1B)**

**CHIPSET FEATURES SETUP**

**AWARD SOFTWARE, INC.**

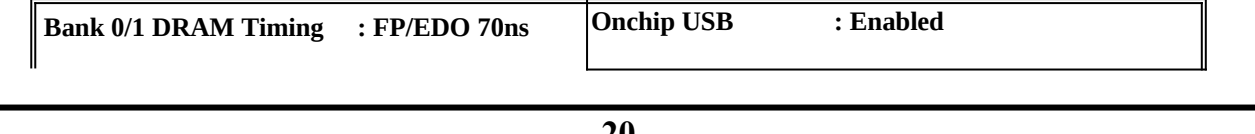

**20**

**J-791A/L**

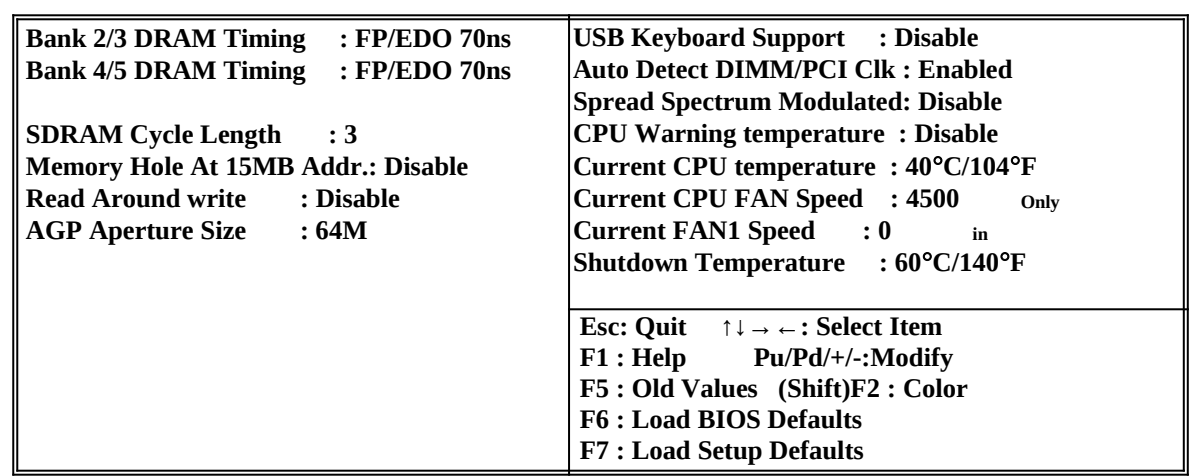

#### **Figure 3-4**

 **Bank 0/1,2/3 :** The DRAM timing of Bank 0/1,2/3 in this field is set by the system board manufacturer,depending on whether the board had fast paged DRAMs or EDO(extended data output)DRAMs.

The Choice : Normal,Medium,Fast,Turbo,FP/EDO 60ns,FP/EDO 70ns.

**SDRAM Cycle latency :** The field sets the CAS latency timing.

The Choice : 2,3.

 **Read Around Write :** DRAM optimization feature : If a memory read is addressed to a location whose latest write is being held in a buffer before being written to memory, the read is satisfied through the buffer contents ,and the read is not sent to the DRAM.

The choice : Enabled,Disabled.

**AGP Aperture Size :** Select the size of the Accelerated Graphics Port(AGP) aperture.

The aperture is a portion of the PCI memory address range dedicated for graphics memory address space. Host cycles that hit the aperture range are forwarded to the AGP without any translation. See [www.agpforum.org](http://www.agpforum.org/) for AGP information.

The choice : 4,8,16,32,64,128,256

 **OnChip USB :** This should be enabled if your system has a USB inatalled on the system board and you wish to use it. Even when so equipped,if you add a higher performance controller,you will need to disable this feature.

The choice : Enabled,Disabled.

 **USB Keyboard Support :** Select *Enabled* if your system contains a Universal Serial Bus (USB) controller and you have a USB keyboard .

The choice : Enabled,Disabled.

# **3-4 POWER MANAGEMENT SETUP**

Choose the "**POWER MANAGEMENT SETUP**" in the CMOS SETUP UTILITY to display the following screen. This menu allows user to modify the power management parameters and

IRQ signals. In general, these parameters should not be changed unless it's absolutely necessary.

#### **ROM PCI/ISA BIOS (2A6LFJ1B)**

#### **POWER MANAGEMENT SETUP AWARD SOFTWARE, INC.**

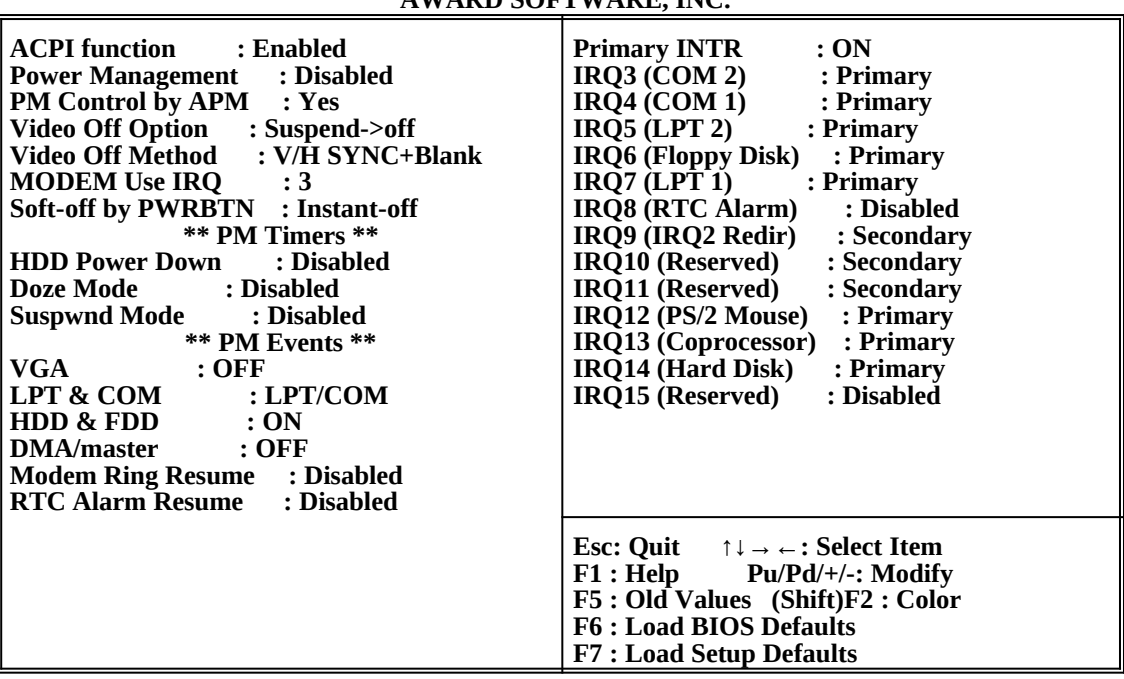

#### **Figure 3-6**

Again, user can move the cursor by pressing direction keys to the field need to be modified and press <PgDn> or <PgUp> to alter item selection. You can only change the content of Doze Mode, Standby Mode, and Suspend Mode when the Power Management is set to 'User Define'.

# **3-4-1 The Description of the Power Management**

## **Power Management mode selection:**

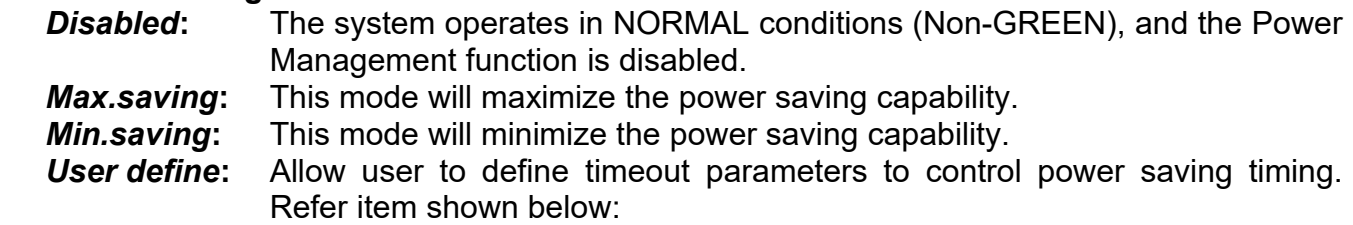

#### **Timeout parameters:**

## **HDD Standby**

HDD Standby timer can be set from 1 to 15 minute(s).

## **System Doze**

The "System Doze" mode timer starts to count when there is no "PM events" occurred. The valid timeout setting is from 1 minute up to 1 hour.

## **System Standby**

The "Standby" mode timer starts to count when "System Doze" mode timer timed out and no "PM events" occurred. Valid range is from 1 minute up to 1 hour.

## **System Suspend**

This function works only when the Pentium CPU is installed. The timer starts to count when "System Standby" mode timer timed out and no "PM Events" occurred. Valid range is from 1 minute up to 1 hour.

# **3-4-2 Description of the Green Functions**

This motherboard supports HDD Power Down, Doze and standby power saving functions when Intel Pentium Processor CPU is installed. The suspend function is also supported when the SMI switch is short (ref. page 13). The detail description of these functions are provided as following:

## **HDD Standby Mode**

When system stop reading or writing HDD, the timer starts to count. The system will cut off the HDD power when timer ran out of time. The system will not resume operation until either a read from or a write to HDD command is executed again.

## **Doze Mode**

The system hardware will drop down CPU clock from normal working speed when Doze mode timeout occurred.

## **Standby Mode**

When the system standby mode timer ran out, it will enter the standby mode and retain CPU at slow working speed. The screen will be blanked out.

## **Suspend Mode**

When the system suspend timer time out, the system will enter the suspend mode and the chipset will stop CPU clock immediately. The power consumption in Suspend Mode is lower than in standby mode. The screen is also blanked out.

## **PM Events:**

AWARD BIOS defines 15 PM Events in the power management mode (Doze, standby & suspend). The user can initial any PM Events to be "Enable" or "Disable". When the system detects all of the enabled events do not have any activity, it will start the system Doze timer first if the "Power Management" isn't "Disabled". Once the system Doze timer timed out, it will process doze power saving procedure by starting the system standby timer. When the standby timer ran out and all of the "Enabled" events remains silent, the system will enter the standby mode. By now, the system will not only process the standby power saving procedures but also start the system suspend timer. When the suspend timer time out, all of the CPU clock will be stopped by dropping system clock down to zero and remains this way until any one of the "Enabled" event occurred.

# **3-5 PNP/PCI CONFIGURATION SETUP**

This "PNP and PCI configuration Setup" option configures the PCI bus slots. All PCI bus slots on the system use INTA#, thus all installed PCI cards must be set to this value.

**ROM PCI/ISA BIOS (2A6LFJ1B)**

#### **PNP/PCI CONFIGURATION**

#### **AWARD SOFTWARE, INC.**

**PNP OS Installed** : No **CPU to PCI Erite Buffer : Enabled** 

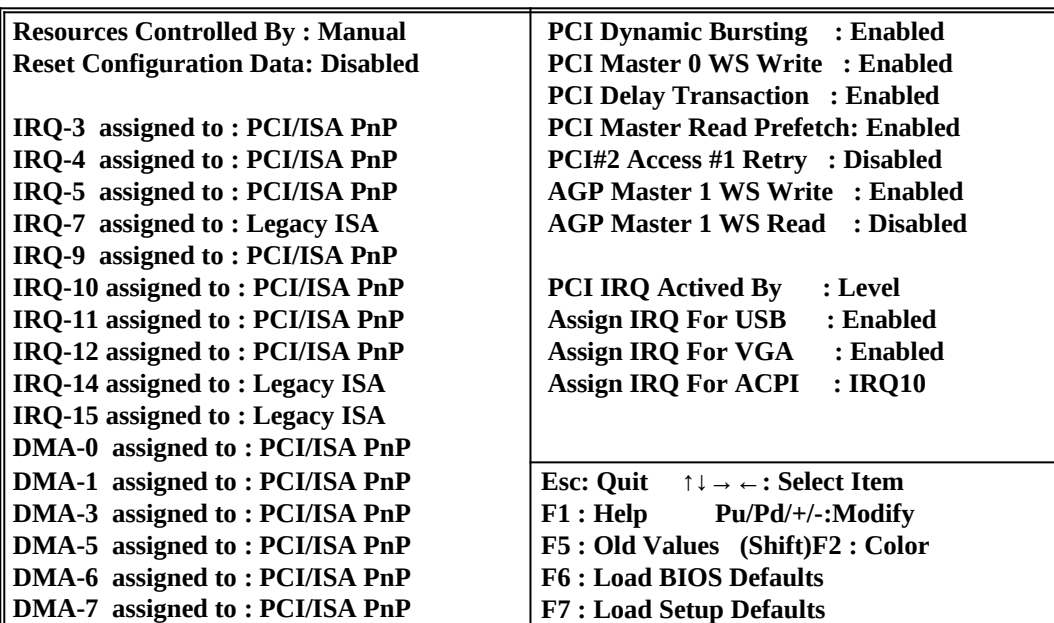

#### **IRQxx assigned to**

**Figure 3-7**

These fields indicate whether or not the displayed IRQ for each field is being used by a Legacy (non-PnP) ISA card. Two options are available: "PCI/ISA PnP" and "Legacy ISA". The first option the default value, indicates either that the displayed IRQ is not used or an PCI/ISA PnP is being used to determine if an ISA card is using that IRQ. Second option is for Legacy ISA card that requires a unique IRQ, and you are not using an PCI/ISA PnP, you must set the field for that IRQ to Legacy ISA.

For example: If you install a Legacy ISA card that requires IRQ10 lets say, then set "IRQ10 assigned to Legacy ISA".

#### **DMAxx assigned to**

These fields indicate whether or not the displayed DMA channel for each field is being used by a Legacy (non-PnP) ISA card. Available options include: "PCI/ISA PnP" and "Legacy ISA". When is option "PCI/ISA PnP" indicates either that the displayed DMA channel is not used or an PCI/ISA PnP being used to determine if an ISA card is using that channel. If you install a Legacy ISA card that requires a unique DMA channel, and you are not using an PCI/ISA PnP, you must set the field for that channel to "Legacy ISA".

# **3-6 LOAD BIOS DEFAULTS**

The "**LOAD BIOS DEFAULTS**" function loads the system default data directly from ROM and initialize associated hardware properly. This function will be necessary only when the system CMOS data is corrupted.

**ROM PCI/ISA BIOS (2A6LFJ1B)**

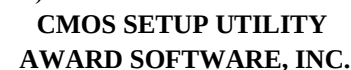

**STANDARD CMOS SETUP INTEGRATED PERIPHERALS** 

**Load BIOS Default (Y/N)? Y**

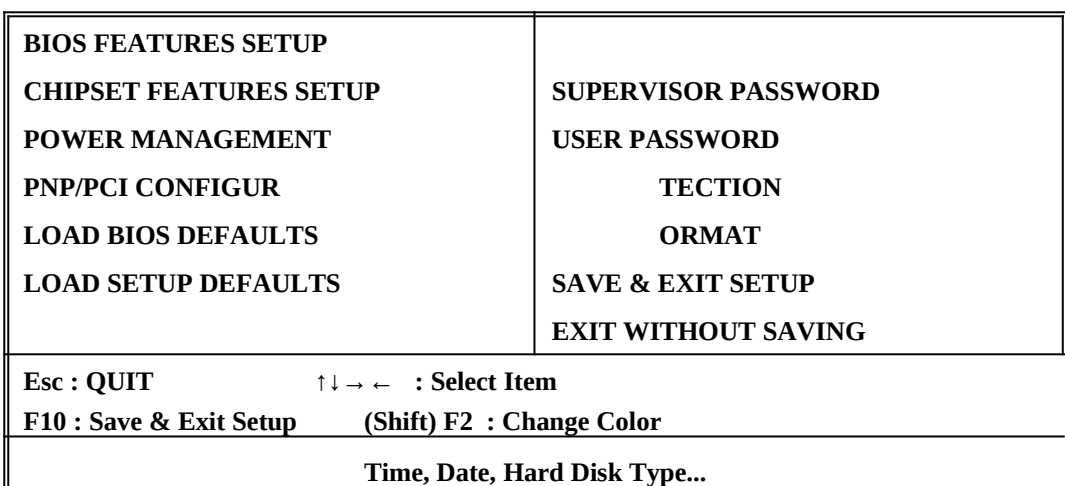

**Figure 3-8**

# **3-7 LOAD SETUP DEFAULTS**

The "**LOAD SETUP DEFAULTS**" function loads the system default data directly from ROM and initialize associated hardware properly. This function will be necessary only when the system CMOS data is corrupted.

ROM PCI/ISA BIOS (2A69JJ1B)

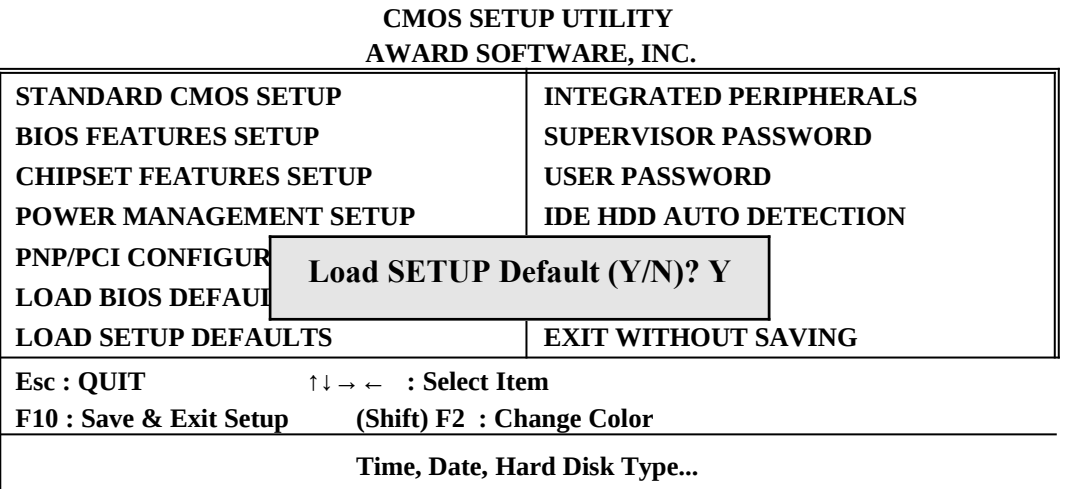

**Figure 3-9**

# **3-8 INTEGRATED PERIPHERALS SETUP**

ROM PCI/ISA BIOS (2A69JJ1B)

**INTEGRATED PERIPHERALS**

**AWARD SOFTWARE, INC.** 

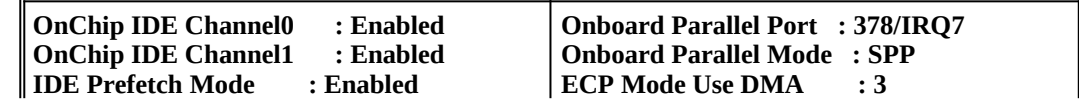

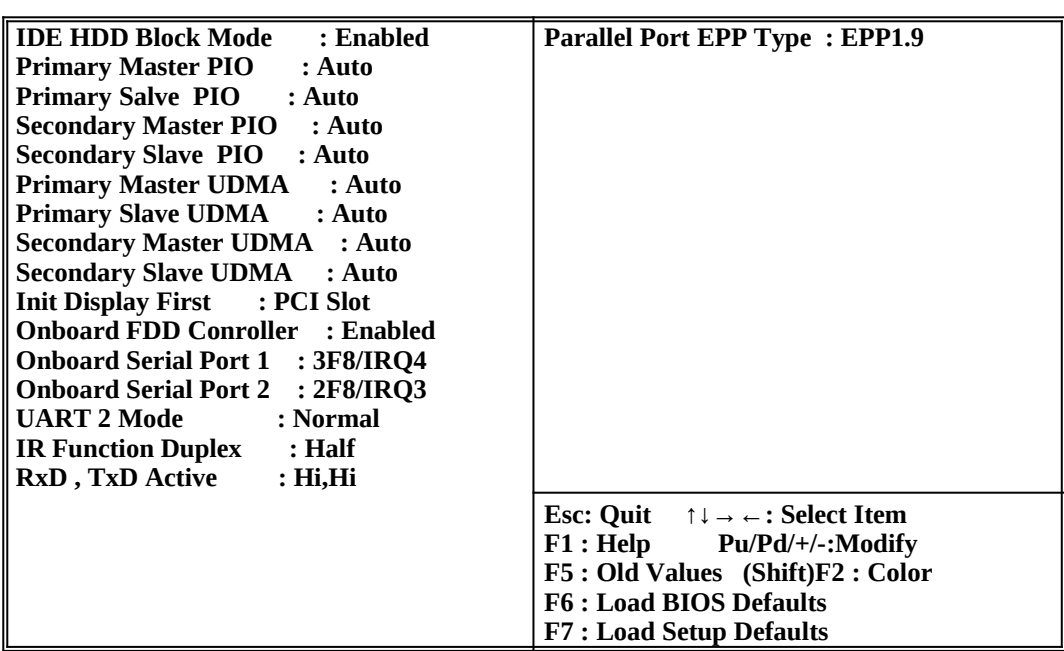

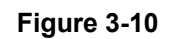

*NOTE: If you don't use the Onboard IDE connector, than use On-card (PCI or ISA card) IDE connector. You will set Onboard Primary IDE: Disabled an Onboard Secondary IDE: Disabled from CHIPSET FEATURES SETUP UTILITY.*

*The Onboard PCI IDE cable should be equal to or less than 18 inches (45 cm).*

- **IDE HDD Block Mode:** The default value is Enabled. *Enabled***:** Enabled IDE HDD Block Mode. The HDD transfer rate is better than Disable. *Disabled***:** Disable IDE HDD Block Mode.
- **IDE Primary Master PIO:** The default value is Auto. *Auto***:** BIOS will automatically detect the Onboard Primary Master PCI IDE HDD Accessing mode.

*Mode0~4***:** Manually set the IDE Accessing mode.

**IDE Primary Slave PIO:** The default value is Auto.

 *Auto***:** BIOS will automatically detect the Onboard Primary Slave PCI IDE HDD Accessing mode.

*Mode0~4***:** Manually set the IDE Accessing mode.

**IDE Secondary Master PIO:** The default value is Auto.

 *Auto***:** BIOS will automatically detect the Onboard Secondary Master PCI IDE HDD Accessing mode.

- *Mode0~4***:** Manually set the IDE Accessing mode.
- **IDE Secondary Slave PIO:** The default value is

 *Auto***:** BIOS will automatically detect the Onboard Secondary Slave PCI IDE HDD Accessing mode.

- *Mode0~4***:** Manually set the IDE Accessing mode.
- **Onboard Primary PCI IDE:** The default value is Enabled.

*Enabled***:** Enable Onboard 1 st channel IDE port.

**Disabled:** Disable Onboard 1 st channel IDE port. When use On-card (PCI or ISA card) IDE connector.

**Onboard Secondary PCI IDE:** The default value is Enabled.

*Enabled***:** Enable Onboard 2 nd channel IDE port.

**Disabled:** Disable Onboard 2 nd channel IDE port. When use On-card (PCI or ISA card) IDE connector.

**PCI Slot IDE 2nd Channel:** The default value is Enabled

 *Enabled***:** Enable secondary IDE port and BIOS will assign IRQ15 for this port. **Disabled:** Disable secondary IDE port and IRQ15 is available for other device.

- **Onboard FDC Controller:** The default value Enabled.
	- *Enabled***:** Enable the Onboard floppy drive interface controller.

**Disabled:** Disable the Onboard floppy drive interface controller. When use On-card ISA FDC's controller.

- **Onboard Serial Port 1:** This field allows the user to select the serial port. The default value is COM1.
	- *COM1***:** Enable Onboard Serial port 1 and address is 3F8H.

*COM2***:** Enable Onboard Serial port 1 and address is 2F8H.

*COM3***:** Enable Onboard Serial port 1 and address is 3E8H.

*COM4***:** Enable Onboard Serial port 1 and address is 2E8H.

*Disabled***:** Disable Onboard CHIP's Serial port 1.

- **Onboard Serial port 2:** This field allows the user to select the serial port. The default value is COM2.
	- *COM1***:** Enable Onboard Serial port 2 and address is 3F8H.
	- *COM2***:** Enable Onboard Serial port 2 and address is 2F8H.

*COM3***:** Enable Onboard Serial port 2 and address is 3E8H.

*COM4***:** Enable Onboard Serial port 2 and address is 2E8H.

*Disabled***:** Disable Onboard CHIP's Serial port 2.

 **Onboard Parallel port:** This field allows the user to select the LPT port. The default value is 378H.

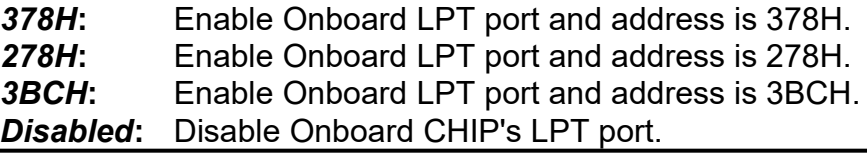

*NOTE: Parallel Port address is 378H/3BCH that selects the rounting of IRQ7 for LPT1. Parallel Port address is 278H that selects the rounting of IRQ5 LPT1.*

 **Onboard Parallel port Mode:** This field allows the user to select the parallel port mode. The default value is ECP + EPP.

 *Normal***:** Standard mode. IBM PC/AT Compatible bidirectional parallel port. **EPP:** Enhanced Parallel Port mode. *ECP***:** Extended Capabilities Port mode. *EPP+ECP***:** ECP Mode & EPP Mode.

 **Power On Function:** This field allower the user to select Power On method by button, password or hot-key.

*Button Only***:** Power On by press the button only.

**Password:** Allow Power On by enter password correct by only.

*Hot-Key***:** Allow Power On by enter special defined hot-key only.

# **3-9 SUPERVISOR/USER PASSWORD**

This item lets you configure the system so that a password is required each time the system boots or an attempt is made to enter the Setup program (Refer to Figure 3-3 for the details). Supervisor Password allows you to change all CMOS settings but the User Password setting doesn't have this function. The way to set up the passwords for both Supervisor and User are as follow:

1. Choose either Supervisor Password or User Password in the Main Menu and press <Enter>. The following message appears:

#### "**Enter Password:**"

- 2. The first time you run this option, enter your password up to only 8 characters and press <Enter>. The screen does not display the entered characters. For no password just press <Enter>.
- 3. After you enter the password, the following message appears prompting you to confirm the password:

## "**Confirm Password:**"

- 4. Enter exact the same password you just typed again to confirm the password and press <Enter>.
- 5. Move the cursor to Save & Exit Setup to save the password.
- 6. If you need to delete the password you entered before, choose the Supervisor Password and Press <Enter>. It will delete the password that you bad before.
- 7. Move the cursor to Save & Exit Setup to save the option you did, otherwise the old password will still be there when you turn on your machine next time.

# **3-10 IDE HDD AUTO DETECTION**

The "IDE HDD AUTO DETECTION" utility is a very useful tool especially when you do not know which kind of hard disk type you are using. You can use this utility to detect the correct disk type and install in the system automatically. Also you can set HARD DISK TYPE to "Auto" in the STANDARD CMOS SETUP to have same result. The BIOS will Auto-detect the hard disk size and model on display during POST.

#### ROM PCI/ISA BIOS (2A69JJ1B) STANDARD CMOS SETUP AWARD SOFTWARE, INC.

 **Date (mm:dd:yy) : Wed, Sep, 10 1997 Time (hh:mm:ss) : 10 : 33 : 52**

 **HARD DISKS TYPE SIZE CYLS HEAD PRECOMP LANDZ SECTOR MODE Primary Master :** 

 **Primary Slave : Secondary Master : Sec**

**<sup>28</sup> Select Secondary Slave Option (N=Skip):N**

 **OPTIONS SIZE CYLS HEAD PRECOMP LANDZ SECTOR MODE** 

 **1 (Y) 0 0 0 0 0 0 NORMAL** 

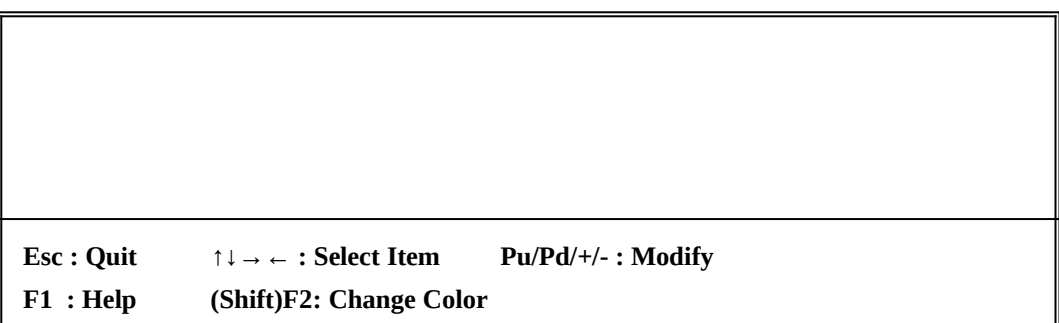

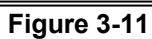

## *NOTE: HDD Modes*

## *The Award BIOS supports 3 HDD modes : NORMAL, LBA & LARGE*

#### **NORMAL mode**

Generic access mode in which neither the BIOS nor the IDE controller will make any transformations during accessing.

The maximum number of cylinders, head & sectors for NORMAL mode are 1024, 16 & 63.

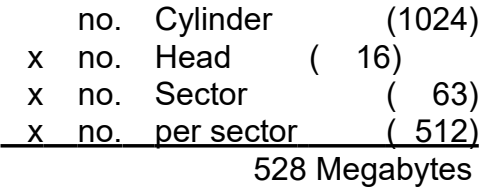

If user set this HDD to NORMAL mode, the maximum accessible HDD size will be 528 Megabytes even though its physical size may be greater than that!

#### **LBA (Logical Block Addressing) mode**

A new HDD accessing method to overcome the 528 Megabyte bottleneck. The number of cylinders, heads & sectors shown in setup may not be the number physically contained in the HDD.

During HDD accessing, the IDE controller will transform the logical address described by sector, head & cylinder into its own physical address inside the HDD.

The maximum HDD size supported by LBA mode is 8.4 Gigabytes which is obtained by the following formula:

> no. Cylinder (1024) x no. Head ( 255) x no. Sector ( 63) x bytes per sector ( 512) 8.4 Gigabytes

## **LARGE mode**

Extended HDD access mode supported by Award Software.

Some IDE HDDs contain more than 1024 cylinder without LBA support (in some cases, user do not want LBA). The Award BIOS provides another alternative to support these kinds of LARGE mode:

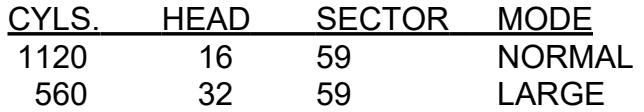

BIOS tricks DOS (or other OS) that the number of cylinders is less than 1024 by dividing it by 2. At the same time, the number of heads is multiplied by 2. Reverse transformation process will be made inside INT 12h in order to access the right HDD address the right HDD address!

Maximum HDD size:

no. Cylinder (1024) x no. Head ( 32) x no. Sector ( 63) x bytes per sector ( 512) 1 Gigabytes

*NOTE:* 

*To support LBA or LARGE mode of HDDs, there must be some softwares involved. All these softwares are located in the Award HDD Service Routine (1NT 13h). It may be failed to access a HDD with LBA (LARGE) mode selected if you are running under a Operating System which replaces the whole INT 13h.*

*UNIX operating systems do not support either LBA or LARGE and must set to the Standard mode. UNIX can support drives larger than 528MB.*

# **3-11 SAVE & EXIT SETUP**

The "SAVE & EXIT SETUP" option will bring you back to boot up procedure with all the changes you just made which are recorded in the CMOS RAM.

# **3-12 EXIT WITHOUT SAVING**

The "EXIT WITHOUT SAVING" option will bring you back to normal boot up procedure without saving any data into CMOS RAM. All of the old data in the CMOS will not be destroyed.

# **3-13 I/O & MEMORY MAP**

MEMORY MAP

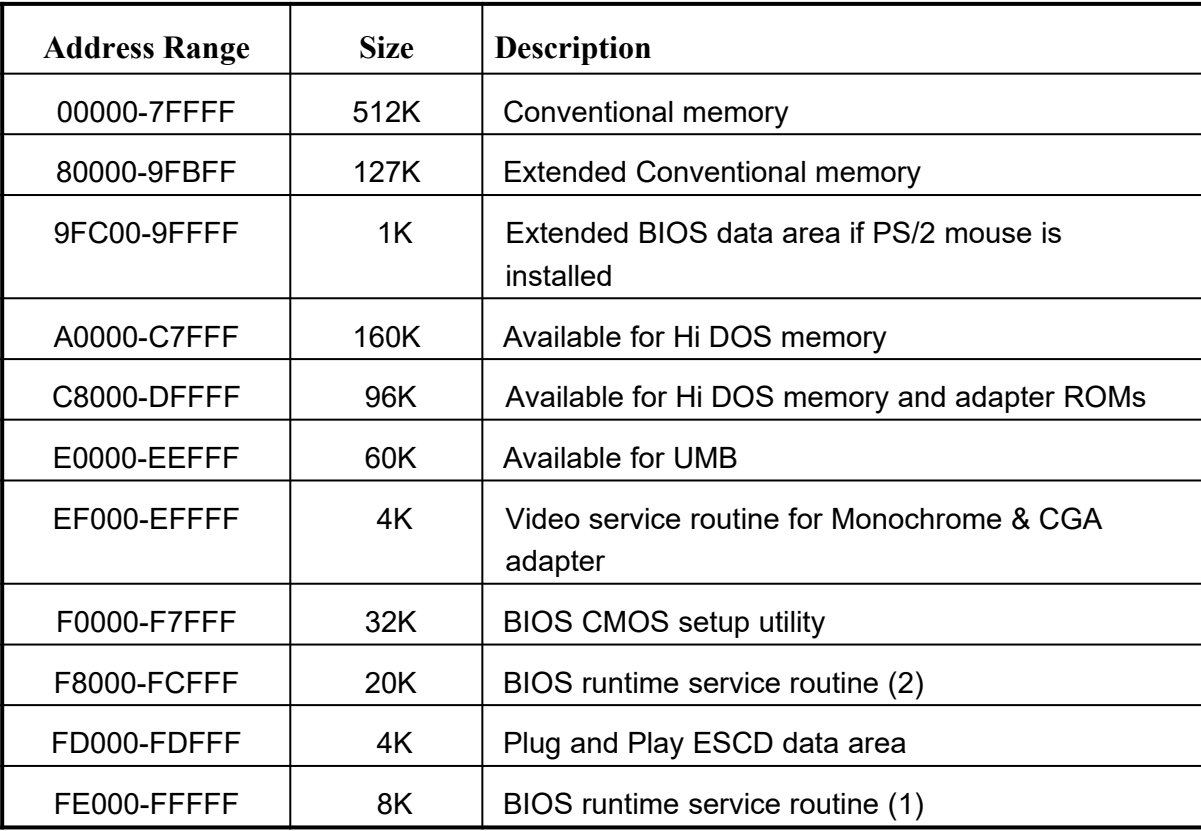

I/O MAP

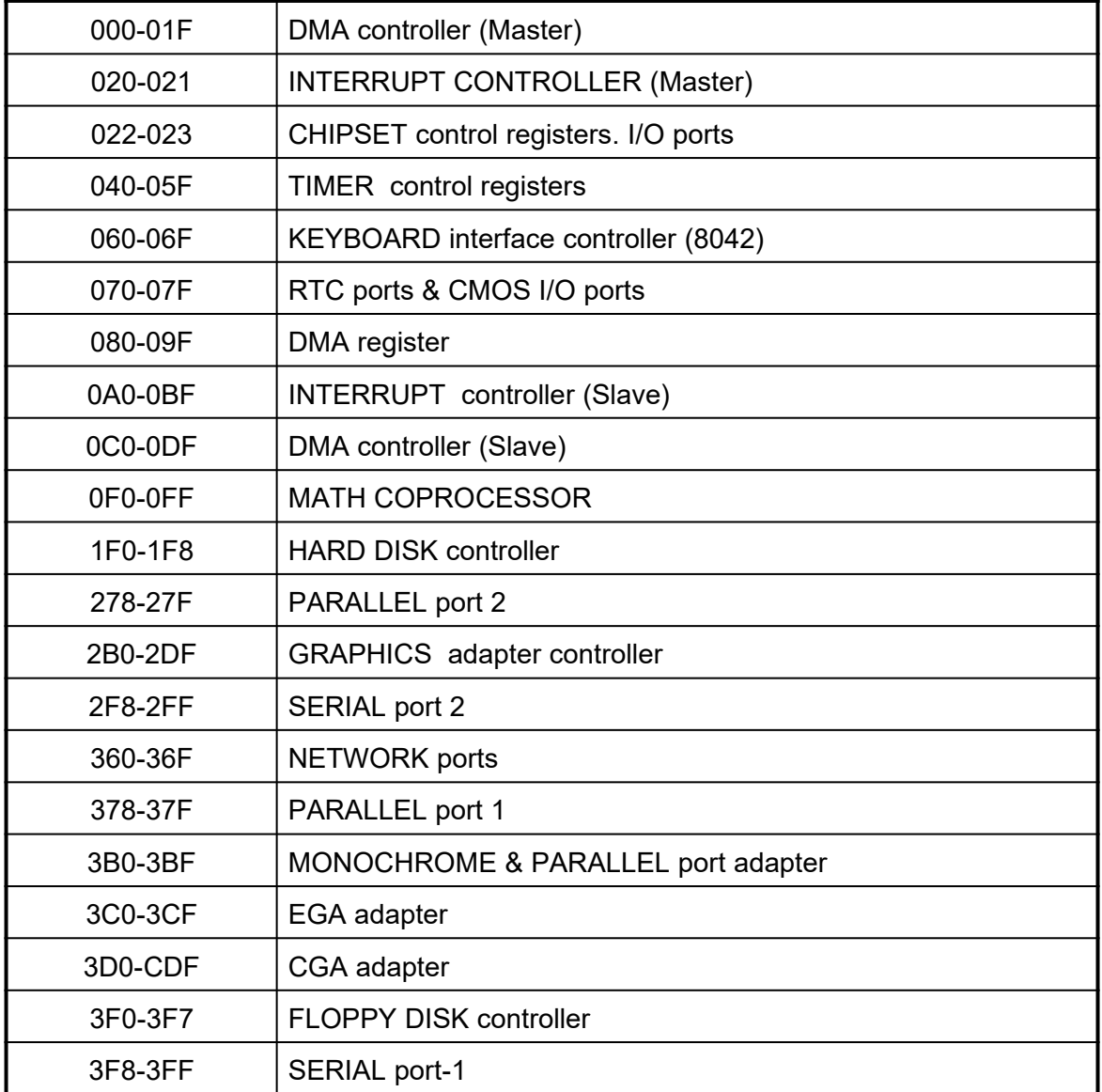

# **3-14 TIME & DMA CHANNELS MAP**

**TIME MAP:** TIMER Channel 0 System timer interrupt TIMER Channel 1 DRAM REFRESH request TIMER Channel 2 SPEAKER tone generator **DMA CHANNELS:** DMA Channel 0 Available DMA Channel 1 Onboard ECP (Option) DMA Channel 2 FLOPPY DISK (SMC CHIP) DMA Channel 3 Onboard ECP (Default) DMA Channel 4 Cascade for DMA controller 1 DMA Channel 5 Available

DMA Channel 6 Available DMA Channel 7 Available

# **3-15 INTERRUPT MAP**

**NMI:** Parity check error

- **IRQ (H/W):** 0 System TIMER interrupt from TIMER 0
	- 1 KEYBOARD output buffer full
	- 2 Cascade for IRQ 8-15
	- 3 SERIAL port 2
	- 4 SERIAL port 1
	- 5 PARALLEL port 2
	- 6 FLOPPY DISK (SMC CHIP)
	- 7 PARALLEL port 1
	- 8 RTC clock
	- 9 Available
	- 10 Available
	- 11 Available
	- 12 PS/2 Mouse
	- 13 MATH coprocessor
	- 14 Onboard HARD DISK (IDE1) channel
	- 15 Onboard HARD DISK (IDE2) channel

# **3-16 RTC & CMOS RAM MAP**

## **RTC & CMOS:** 00 Seconds

- 
- 01 Second alarm
- 02 Minutes
- 03 Minutes alarm
- 04 Hours
- 05 Hours alarm
- 06 Day of week
- 07 Day of month
- 08 Month
- 09 Year
- 0A Status register A
- 0B Status register B
- 0C Status register C
- 
- 0D Status register D<br>0E Diagnostic status Diagnostic status byte
- 0F Shutdown byte
- 10 FLOPPY DISK drive type byte
- 11 Reserve
- 12 HARD DISK type byte
- 13 Reserve
- 14 Equipment type
- 15 Base memory low byte
- 16 Base memory high byte
- 17 Extension memory low byte
- 18 Extension memory high byte
- 19-2d
- 2E-2F
- 30 Reserved for extension memory low byte<br>31 Reserved for extension memory high byte
- 31 Reserved for extension memory high byte<br>32 DATE CENTURY byte
- DATE CENTURY byte
- 33 INFORMATION FLAG
- 34-3F Reserve
- 40-7F Reserved for CHIPSET SETTING DATA

# **3-17 BIOS REFERENCE-POST CODES**

ISA PORT codes are typically output to port address 80h.

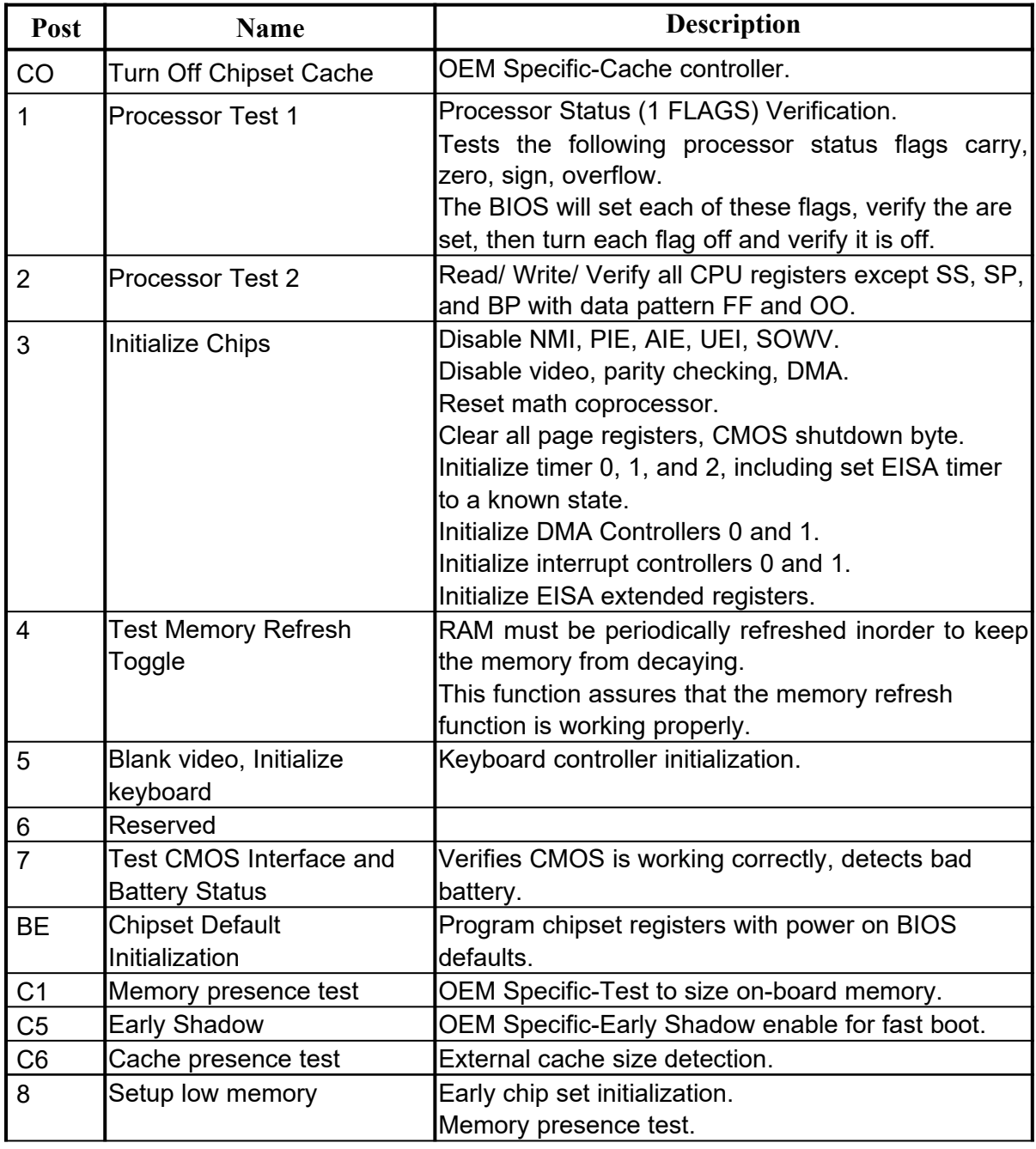

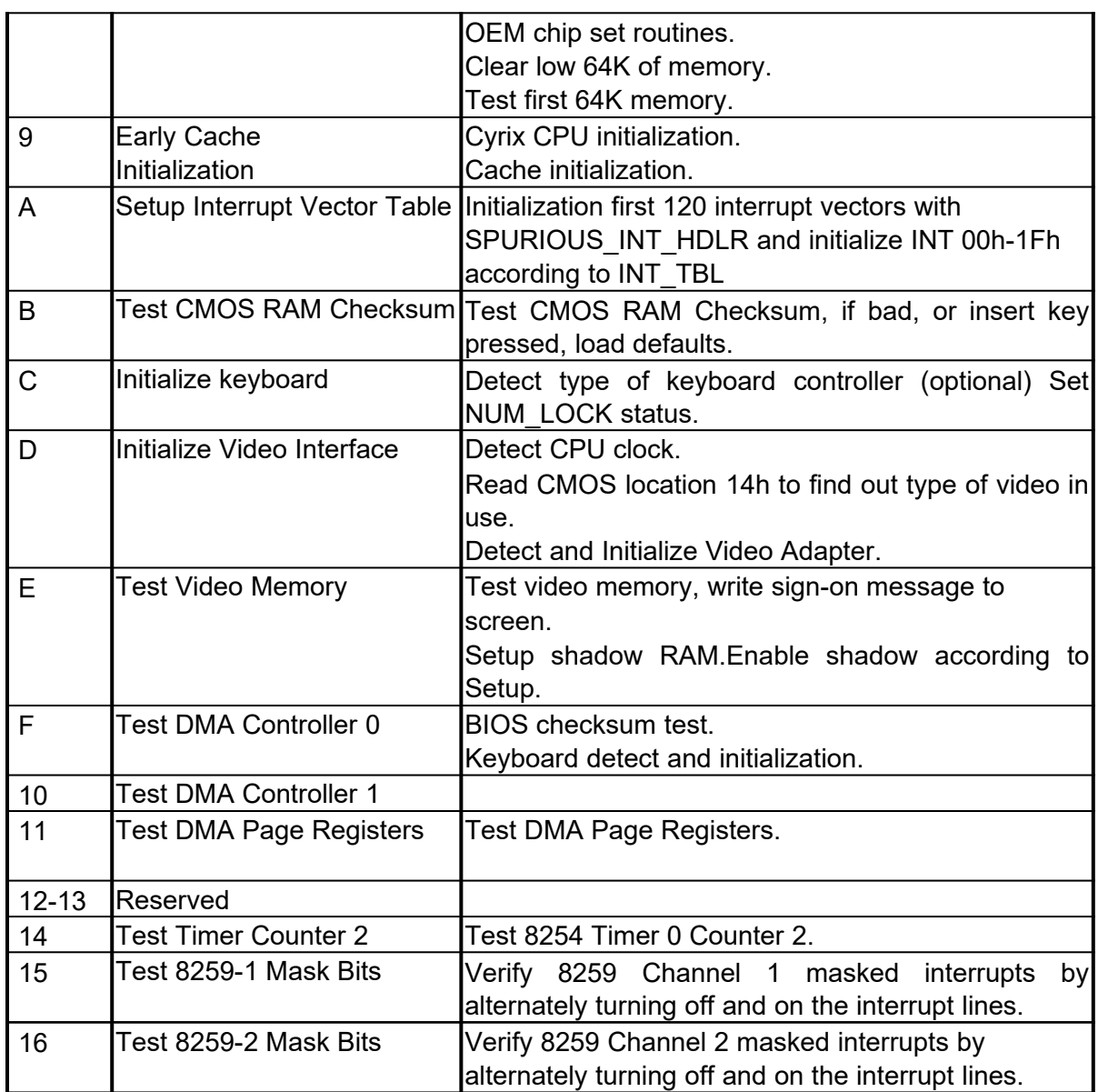

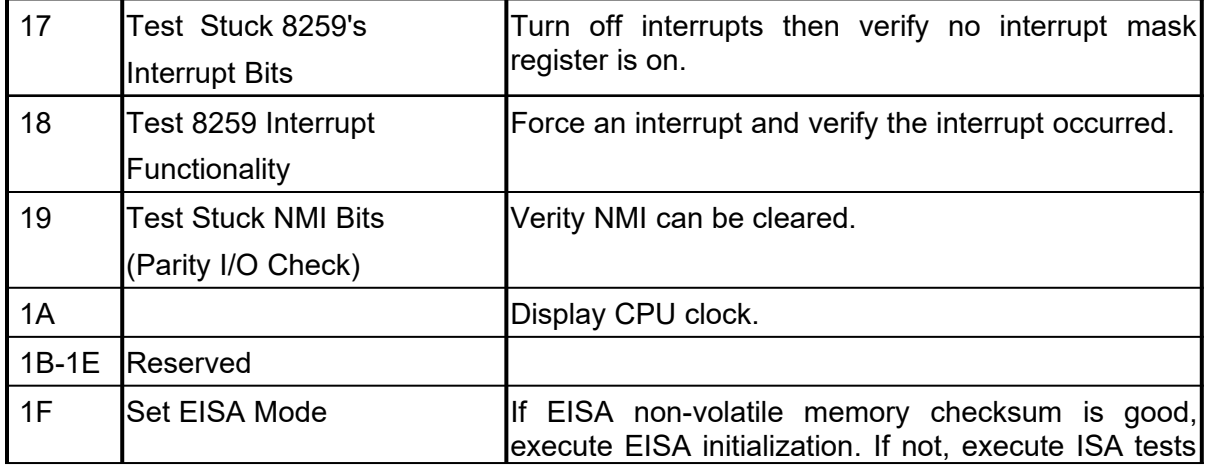

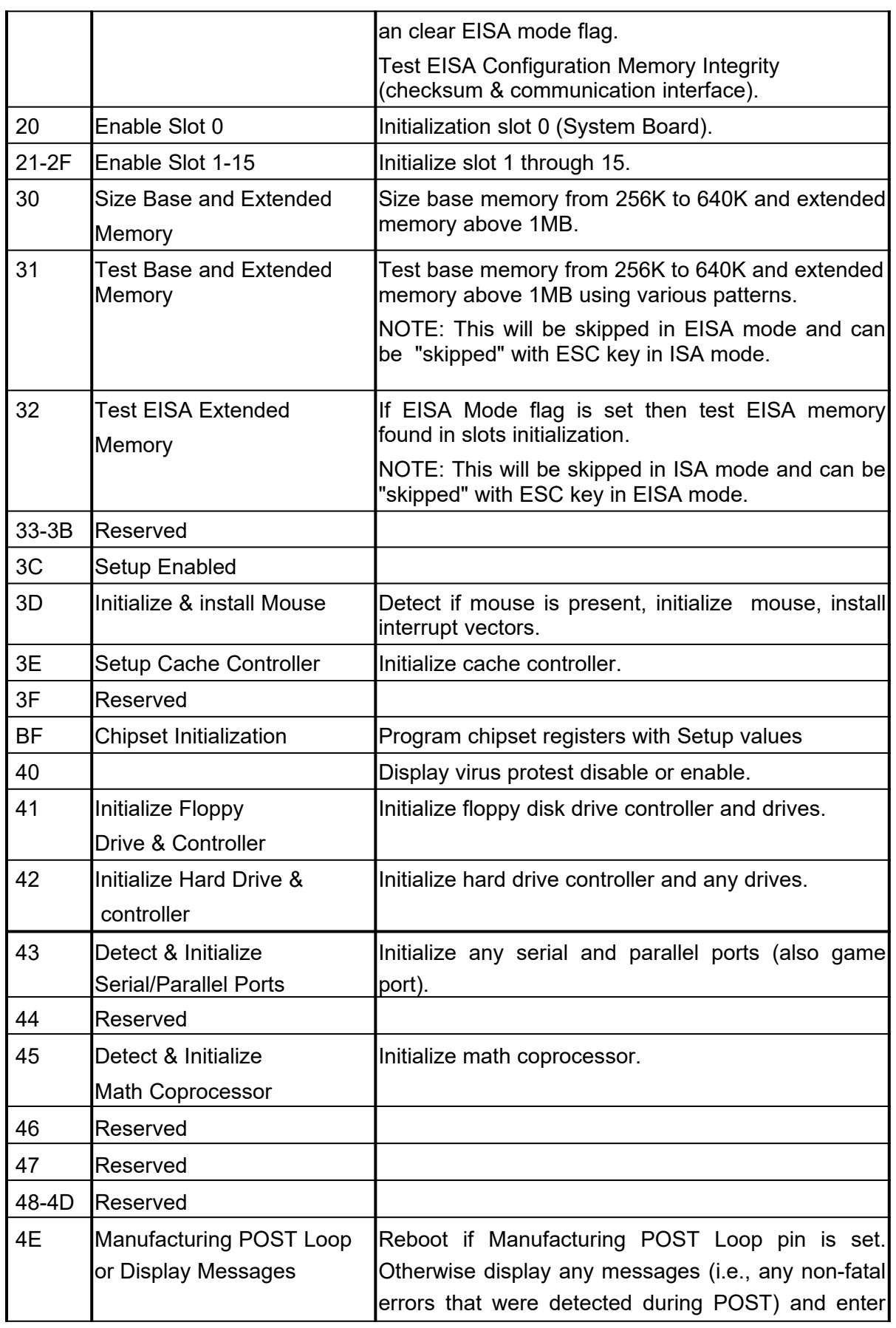

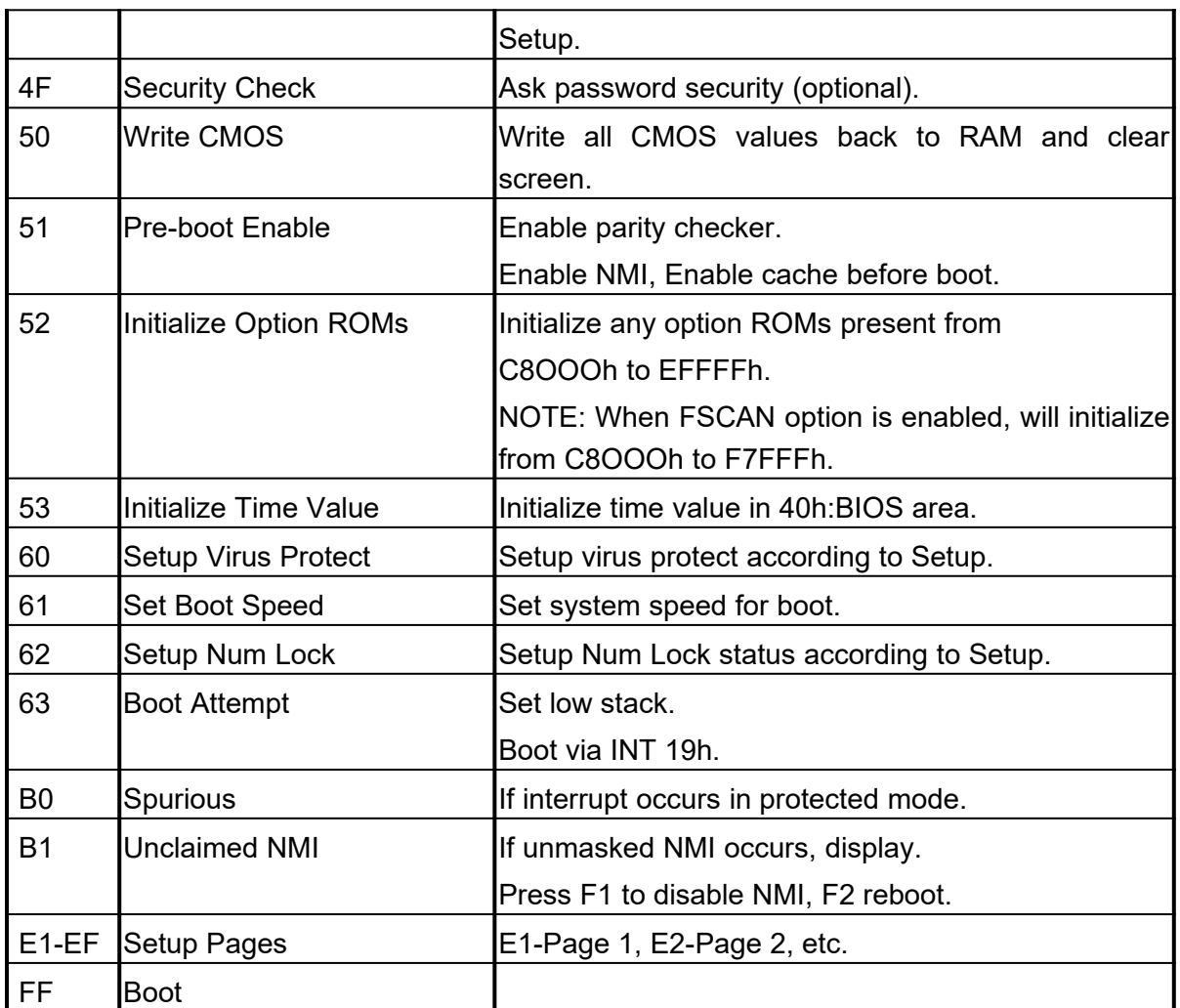